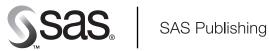

# **SAS<sup>®</sup> 9.1 SQL Query Window**

User's Guide

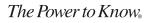

The correct bibliographic citation for this manual is as follows: SAS Institute Inc. 2004. SAS<sup>®</sup> 9.1 SQL Query Window User's Guide. Cary, NC: SAS Institute Inc.

#### SAS® 9.1 SQL Query Window User's Guide

Copyright @ 2004, SAS Institute Inc., Cary, NC, USA

ISBN 1-59047-209-8

All rights reserved. Produced in the United States of America. No part of this publication may be reproduced, stored in a retrieval system, or transmitted, in any form or by any means, electronic, mechanical, photocopying, or otherwise, without the prior written permission of the publisher, SAS Institute Inc.

**U.S. Government Restricted Rights Notice.** Use, duplication, or disclosure of this software and related documentation by the U.S. government is subject to the Agreement with SAS Institute and the restrictions set forth in FAR 52.227–19 Commercial Computer Software-Restricted Rights (June 1987).

SAS Institute Inc., SAS Campus Drive, Cary, North Carolina 27513.

1st printing, January 2004

SAS Publishing provides a complete selection of books and electronic products to help customers use SAS software to its fullest potential. For more information about our e-books, e-learning products, CDs, and hard-copy books, visit the SAS Publishing Web site at **support.sas.com/pubs** or call 1-800-727-3228.

 $SAS^{\circledast}$  and all other SAS Institute Inc. product or service names are registered trademarks or trademarks of SAS Institute Inc. in the USA and other countries.  $^{\circledast}$  indicates USA registration.

Other brand and product names are registered trademarks or trademarks of their respective companies.

## **Contents**

Chapter 1 riangle An Overview of the SQL Query Window 1 Introduction 1 Invoking the SQL Query Window 2 **Query Window Menus** 3 Chapter 2  $\triangle$  Examples 9 Setting Up the Environment 10 **Performing Simple Queries** 14 Sorting Your Output 22 **Building Calculated Columns** 25 **Building and Adding Tables** 29 Joining Matching Data 30 **Saving Queries** 32 Using Parentheses and Other Operators 36 **Designing and Saving a Report** 38 **Creating Summary Reports** 45 Counting and Grouping Data Automatically 47 Summarizing Groups of Data 52 Subsetting Groups of Data with the HAVING Condition 56 Using the Automatic Lookup Feature 58 **Creating and Using Outer Joins** 66

73 Chapter 3  $\triangle$  Customizing Your Session and Using Advanced Features **Setting Your Profile** 73 Switching to Another Profile 82 Handling Missing Values 82 Defining a Format Outside the SQL Query Window 83 **Changing Access Modes** 85 Using SAS Data Sets to Store System Tables Information 88 Handling Embedded Blanks in Column Names 89 **Including Saved Queries** 89

Appendix 1 △ Recommended Reading93Recommended Reading93

Glossary 95

Index 99

# An Overview of the SQL Query Window

Introduction 1 Invoking the SQL Query Window 2 Query Window Menus 3 File Menu 3 Save Query 3 List/Include Saved Queries 4 Create Table from Query Results 4 Create View of Query 4 View Menu 4 Columns 4 Where Conditions for Subset 4 Distinct 4 Order By 5 Group(s) for Summary Functions 5 Having Condition for Group 5 Tables 5 Join Type 5 Tools Menu 5 Run Query 5 Show Query 6 Preview Window 6 Switch Access Mode 6 *Switch to New Profile* **6** Reset 6 Report Options 6 Profile Menu 7 Set Preferences 7 Show Current Preferences 7 Update Preferences 7 Pop-Up Menu 7

# Introduction

Structured Query Language (SQL) is a language that retrieves and updates data in relational tables and databases. SAS implements SQL through the SQL procedure. The SQL Query Window is an interactive interface that enables you to build, save, and run queries (requests to retrieve data) without being familiar with SQL or with the SAS SQL procedure. The query that you build in the SQL Query Window is passed to the SQL procedure or to the REPORT procedure for processing when you run the query. The SQL Query Window also provides you with the following capabilities:

- □ You can create PROC SQL tables (SAS data files) and views.
- If you have SAS/ACCESS software installed for your database management system (DBMS), then you can query DBMS data by using PROC SQL Pass-Through.
   Some SAS/ACCESS interfaces enable you to access data using a library engine.
   Library engine technology enables you to assign a libref to DBMS data and work with the data in the same way that you would with data in a SAS library. For more information, refer to the SAS/ACCESS documentation for your DBMS.
- □ If SAS/CONNECT software is licensed at your site, then you can use the SQL Query Window to access data that is stored on remote hosts.
- □ You can use PROC REPORT to design a report from your query output without exiting the SQL Query Window.

After exiting the SQL Query Window, you can use your query output with other SAS procedures and SAS/ASSIST software to perform various other functions such as analyzing your data or producing graphics.

For more information about the SQL and REPORT procedures, refer to the *Base SAS Procedures Guide*.

## **Invoking the SQL Query Window**

You can invoke the SQL Query Window in one of the following ways:

□ In the SAS command window or at the **Command** ===> prompt, issue the **QUERY** command.

You can also specify these optional arguments:

| profile=             | the name of a user-defined profile that you want to use for your<br>SQL Query Window session. You can specify a profile by using<br>the following syntax:     |
|----------------------|----------------------------------------------------------------------------------------------------|
|                      | <pre>profile=libref.catalog.profile</pre>                                                                                                    |
| access=              | the access mode (source of the data that you are going to use) for the SQL Query Window session.                                                              |
| active=<br><i>or</i> | the name of the table (active SAS data set) that you want to use in your initial query.                                                                       |
| data=                | You can select more than one table by using the following syntax:                                                                                             |
|                      | <pre>data='table1, table2'</pre>                                                                                                    |
|                      | where <i>table1</i> and <i>table2</i> are the names of the tables that you want to use in your initial query.                                                 |
|                      | If you use this argument, then the SQL Query Window is<br>invoked with the table(s) already selected, and you go directly<br>to the SQL QUERY COLUMNS window. |
| include=             | the name of a stored query that you want to include in your SQL Query Window session. You can include a stored query by using the following syntax:           |
|                      | include=libref.catalog.query                                                                                                    |
|                      | where <i>libref</i> is the library reference, <i>catalog</i> is the catalog in which the query is stored, and <i>query</i> is the query name.                 |

If you use this argument, then the SQL Query Window is invoked with the query components already selected, and you go directly to the SQL QUERY COLUMNS window.

□ From any SAS window, select

Tools ► Query

If SAS/ASSIST software is installed at your site, then you can follow this selection path:

| Tasks 🕨 Data M | anagement <b>•</b> | Query ► | SQL Query |
|----------------|--------------------|---------|-----------|
|----------------|--------------------|---------|-----------|

- □ From a SAS/AF application, the method that you use depends on whether or not the application has a frame or program screen.
  - □ If the application has a frame or program screen, then you can invoke it with this command:

SUBMIT COMMAND CONTINUE; QUERY ENDF SUBMIT;

Following the **QUERY** statement, you can specify any of the optional arguments that were described earlier for the command window or **Command** ===> prompt.

□ If the application has no frame or program screen, then you can invoke it with a CALL EXECCMD statement:

CALL EXECCMD ('QUERY');

Optional arguments can follow the word **QUERY** and must precede the closing quotation mark.

## **Query Window Menus**

The SQL Query Window has File, Tools, View, and Profile items on the menu bar. Some items in a menu might appear dimmed, which means that they cannot be selected until you have performed some other action.

*Note:* The items that are described here are specific to the SQL Query Window. Other items that are on the menus are related to general SAS functionality. See the SAS System Help for more information about these items.  $\triangle$ 

## **File Menu**

## **Save Query**

This item displays a menu from which you can select these options:

```
Save as QUERY to include later
```

saves your query as a QUERY catalog entry. You can include the saved query during your current SQL Query Window session or during a later session. Other users who have access to the catalog in which the query is stored can also include the query in their sessions.

#### Save as SOURCE entry

saves your query as a SOURCE catalog entry. A query that is saved as a .SOURCE entry can be used in SAS/AF and SAS/EIS applications, and it can be included in the SAS Program Editor, but it cannot be included in the SQL Query Window.

#### Save as External file

saves your query as a PROC SQL statement in an external file.

For all of these ways to save a query, the query is stored on the local host even if you are connected to a remote session through SAS/CONNECT software.

#### **List/Include Saved Queries**

This item displays a list of the queries that you have previously saved in the profile catalog with which the SQL Query Window was invoked. You can also display a list of queries that were saved in other catalogs. If the SQL Query Window was invoked without a profile, then the default profile catalog is SASUSER.PROFILE.

#### **Create Table from Query Results**

This item enables you to create a PROC SQL table, which is a SAS data set, and to save the results of your query into it. If SAS/CONNECT software is licensed at your site and you select this item when you are connected to a remote session, then you can choose to download the results of your query into a local SAS data set, or create the table on the remote system.

#### **Create View of Query**

This item enables you to create a PROC SQL view that contains the SQL syntax of your query. The PROC SQL view can be read by any SAS procedure as if the view were a SAS data set. When you specify the view in a PROC or DATA step, the query is processed and returns current data from the queried table(s) to your report. If SAS/CONNECT software is licensed at your site and you select this item when you are connected to a remote session, then the view will be created on the remote system.

## **View Menu**

#### Columns

This item enables you to

- □ select the columns that you want to include in your query
- □ set summary functions for columns
- □ build new computed columns to include in your query.

## Where Conditions for Subset

This item enables you to use a WHERE expression to read a subset of the data in a table or tables by specifying the conditions that the selected data must meet.

#### Distinct

This item removes duplicate rows from your query output.

#### **Order By**

This item enables you to select columns or column expressions to specify the order by which you want the output sorted.

#### Group(s) for Summary Functions

This item enables you to specify groups of column values to which a function is to be applied.

#### **Having Condition for Group**

This item enables you to build or modify a HAVING expression. A HAVING expression specifies a condition (or conditions) for each group that is included in the query. You specify the group in a Group By clause. If no Group By clause is specified, then the rows in a table or a subset of the table are evaluated as one group.

#### **Tables**

This item enables you to select the table(s) from which you want to retrieve data. This is the first step in the query-building process. If you have already started building your query, then use the **Tables** item to

- □ select an additional table or tables for your query
- □ remove a table or tables from the current query
- $\Box$  select a table or tables for a new query.

## Join Type

This item enables you to use inner joins or outer joins to join tables when you have selected two tables for the query.

## **Tools Menu**

#### **Run Query**

This item displays a menu from which you can select these options:

#### Run Immediate

immediately submits the query to the SQL procedure for processing. The output appears in the Output window. If SAS/CONNECT software is licensed at your site and you select this item when you are connected to a remote session, then the query is submitted to the remote session for processing.

#### Design a Report

uses the REPORT procedure to design a report for your query output. Another menu appears with the following options:

#### Begin with default report

invokes PROC REPORT with the default settings for the query. You can then design a report within PROC REPORT.

#### Name a predefined report

lists any report definitions that have been stored in the catalog from which you invoked your SQL Query Window session or in other catalogs.

```
Use definition from last report
```

invokes PROC REPORT and uses the report definition that you designed when you selected **Design a Report** for your current query.

#### **Show Query**

This item displays the PROC SQL syntax for your query. You can choose this item at any time during the query-building process.

### **Preview Window**

This item displays your query in a PREVIEW window. You can edit the query syntax in this window and save it to a file. Changes that you make in the PREVIEW window are not reflected in the current query in the SQL Query Window.

#### Switch Access Mode

This item enables you to specify whether you are going to query SAS data files (including SAS data sets and SAS data views) or tables from a database management system (DBMS). You can change the access mode at any time during an SQL Query Window session. Changing access modes resets the query and displays the tables that are available for that access mode.

Depending upon your operating environment and the SAS/ACCESS products that have been installed at your site, you can select one of the following access modes:

- $\Box$  SAS
- $\square$  DB2
- □ ODBC
- □ ORACLE
- □ SYBASE
- $\Box$  SQLDS
- $\square$  RDB
- □ DB2/2
- □ INGRES
- □ INFORMIX
- □ DB2/6000.

#### Switch to New Profile

This item resets the query and enables you to change to a profile that was previously created and stored.

#### Reset

This item deletes your current query from the SQL Query Window and returns you to the Tables window to begin a new query.

#### **Report Options**

This item enables you to specify the beginning page number, title, and subtitles for the report.

## **Profile Menu**

#### Set Preferences

This item enables you to create a profile entry.

## **Show Current Preferences**

This item displays the preference settings that are in effect for your current SQL Query Window session.

#### **Update Preferences**

This item enables you to update the preference settings for any SQL Query Window profile.

## **Pop-Up Menu**

If your system supports the use of a mouse, you can also display the most frequently used **Tools** and **View** items from the pop-up menu. To invoke the pop-up menu, click the rightmost mouse button anywhere in the SQL Query Window.

Run Query Show Query... Where Conditions for Subset... Order By... Group(s) for Summary Functions Having Condition for Group... Columns... Tables... Reset Join Type...

# CHAPTER 2 Examples

Setting Up the Environment 10 Invoking the Query Window 11 Changing Your Profile 11 Performing Simple Queries 14 Selecting a Table 14 Selecting Columns 15 Alias Names and Labels 15 Column Format 16 Creating a WHERE Expression 17 Available Columns 18 Comparison Operators 18 Constant Values 19 Undo 19 Lookup Distinct Values 19 Logical Operators 20 Run-Time Prompt 20 Running Your Query 20 Sorting Your Output 22 Order By Columns 22 Move Columns 23 Viewing Your Output 24 Building Calculated Columns 25 Build a Column Expression 25 Correcting Your Mistakes 26 Defining the Column Format and Label 27 Viewing Your Output 28 Building and Adding Tables 29 Creating a Table from Query Results 29 Joining Matching Data 30 Choosing a Join Type 31 Setting Join Criteria 31 Viewing Your Output 32 Saving Queries 32 Saving a Query to Include Later 33 Saving Several Queries 33 Listing Saved Queries 35 Including a Saved Query 35 Viewing Your Output 35 Using Parentheses and Other Operators 36 Changing a WHERE Expression 36 AND 36

Between 37 Viewing Your Output 38 Designing and Saving a Report 38 Producing Output with the REPORT Procedure 40 Modifying the Format of Your Report 40 Set Report Options 40 Define Selected Item 41 Move Selected Item 41 The Formatted Report 43 Viewing the Report Statements 43 Saving Your Report 44 Use Definition from Last Report 44 Creating Summary Reports 45 Using a Saved Report Definition 45 Deleting a Heading 45 Summarizing Information 46 Counting and Grouping Data Automatically 47 Count 47 Grouping Columns Automatically 47 Automatic Group By with More Than One Table 49 Retaining an Automatic Group By as Part of a Query 50 Summarizing Groups of Data 52 Summary Functions 52 Group By Columns 55 Removing Duplicate Rows 56 Subsetting Groups of Data with the HAVING Condition 56 HAVING EXPRESSION Window 57 Viewing the Results of the HAVING Condition 58 Using the Automatic Lookup Feature 58 Lookup Strategies 59 Creating an Empty Lookup Table 59 Adding a Row to the Lookup Table 60 Using the Lookup Table 60 Viewing Your Output 62 Using a Slider Bar to Indicate a Range 63 Creating a New Lookup Table 63 Creating a New Profile 63 A Demonstration of the Slider Bar 64 Using SCL to Call a FRAME Entry 66 Creating and Using Outer Joins 66 Creating a Query View 67 Creating an Outer Join 68 Building a Column Expression 69 Order By Columns 71 Viewing Your Output 71

## Setting Up the Environment

To practice with the examples in this chapter, you will need to use the sample data library that is provided with the SQL Query Window.

Submit the following statement in the Program Editor to assign the SAMPLE libref to the sample library:

```
libname sample 'sample library';
```

Consult your site's SAS Support Consultant for the location of the sample library. Some of the examples require that you save files to the sample library. If you do not have write access to the sample library, you can save the files to another library of your choice, such as the SASUSER library.

## **Invoking the Query Window**

For these examples, invoke the SQL Query Window by selecting

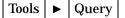

or by entering **query** in the command window or at the **Command** ===> prompt. The SQL QUERY TABLES window appears. By default, the SASUSER libref is selected and the tables from that libref appear in the Available Tables list.

## **Changing Your Profile**

In order to include the tables that are in the sample library in the Available Tables list, you must set your SQL Query Window profile to include the tables in the SAMPLE library. Select

| Profile   Set Preferences                    |                                                   |
|----------------------------------------------|---------------------------------------------------|
| Reference Settings for Profile               |                                                   |
| Profile Preference Settings for NEW profile. |                                                   |
| Configure Remote Session 🗩                   | Set SQL Options 🛁                                 |
| Access Mode SAS 🛁                            | Access Mode Options 🗩                             |
| Automatic Join SASUSER.AUTOJOIN              | <b>—</b>                                          |
| Automatic Lookup SASUSER.LOOKUP              | <b>→</b>                                          |
| Data Restrictions 🗩                          |                                                   |
| Password Protect                             | ▼Keep Profile in Menu<br>▼Exit Confirmation       |
| Restrict Input<br>Rows to Query:             | © Display Column Labels<br>© Display Column Names |
| Save Close Reset                             | Help                                              |

Select the right arrow next to Data Restrictions to display the Data Restrictions for Profile window.

| Vou can begin by selecting a Table Source.                                                                                                    | × |
|----------------------------------------------------------------------------------------------------|---|
| Table Source     Tables       MAPS     Columns       SASHELP     SASUSER       WORK     Image: Column set of the set of the |   |
| Begin With Available Tables Populated                                                                                                    |   |
| ADD OTHER: (not associated with your current SAS session)                                                                                                    |   |
| Table Source: Table Name:                                                                                                    |   |
| OK Reshow Help                                                                                                    |   |

Select **SAMPLE** from the Table Source list. Select **Add entire Table Source to preferences** from the pop-up menu that appears.

| 🚇 Data Restrictions for Profile                                                                     | _ 🗆 × |
|----------------------------------------------------------------------------------------------------|-------|
| Add entire Table Source to preferences<br>List Tables for Restriction Setting                       |       |
| Delete from profile preferences WORK                                                                |       |
| ☐Begin With Available Tables Populated<br>ADD OTHER: (not associated with your current SAS session) |       |
| Table Source: Table Name:                                                                           |       |
| OK Reshow Help                                                                                      |       |

Select WORK from the Table Source list. Select Add entire Table Source to preferences from the pop-up menu.

*Note:* If you do not have write access to the SAMPLE library, then repeat the previous step for the SASUSER library.  $\triangle$ 

Select <u>OK</u> to return to the Preference Settings for Profile window. Select <u>Save</u> to save your new profile setting.

| Preference Setting       | Name Catalog Entry for Profile                                 |
|--------------------------|----------------------------------------------------------------|
| Profile Pre              | Choose the Catalog entry to save the preference settings into. |
| Configure                | Library: SASUSER 🛓 🔿                                           |
| Access Mod               | Catalog Name: PROFILE                                          |
| Automatic                |                                                                |
| Automatic                | Entry Name: QUERY 🛓 🔿                                          |
| Data Restr               | Entry description for the profile:                             |
| Password P               |                                                                |
| Restrict  <br>Rows to Qu | OK Cancel                                                      |
| Save                     | Liose Heset Heip                                               |

Type **SAMPLE** in the Entry Name field of the Name Catalog Entry for Profile window. Select OK.

Select Close in the Preference Settings for Profile window. From the SQL QUERY TABLES window, select

Tools ► Switch to New Profile

Select the right arrow next to the Profile Name field to display a list of profiles.

|                                                           |                                                                         | ×                  |
|-----------------------------------------------------------|-------------------------------------------------------------------------|--------------------|
| Libraries<br>MAPS<br>SAMPLE<br>SASHELP<br>SASUSER<br>WORK | Catalogs<br>CURSTAT<br>E IS<br>FOLDER<br>PARMS<br>PROF ILE<br>PROF ILE2 | Profiles<br>SAMPLE |
| ОК                                                        | Cance 1                                                                 |                    |

In the Preference Profiles in Catalog window, select **SASUSER** from the Libraries list. Next, select **PROFILE** from the Catalogs list, and then select **SAMPLE** from the Profiles list. Select <u>OK</u>.

Select <u>OK</u> to return to the SQL QUERY TABLES window and to complete the switch to the new profile. The new profile displays only the tables that are in the sample library.

See "Setting Your Profile" on page 73 for more information about the SQL Query Window user profile.

# **Performing Simple Queries**

## **Selecting a Table**

First, you will analyze the relation between salary level, position, and hire date. Select **SAMPLE.SALARY** from the Available Tables list.

| SQL QUERY TABLES                                                                                |                                 |                 |
|-------------------------------------------------------------------------------------------------|---------------------------------|-----------------|
| Select table(s) for query:                                                                      |                                 |                 |
| Available Tables<br>SAMPLE . EMP INFO<br>SAMPLE . JOBCODES<br>SAMPLE . LEAVE<br>SAMPLE . SALARY | Table Sources<br>SAMPLE<br>NORK | Selected Tables |
| ОК                                                                                              |                                 | Не1р            |

Select the right arrow to add your selection to the Selected Tables list. For mouse-enabled operating environments, you can also double-click on **SAMPLE.SALARY** to move it to the Selected Tables list. Select **OK** to display the SQL QUERY COLUMNS window.

| 🧟 SQL QUERY COLUMNS                                                                                                    |                                                                                                    |                  |
|----------------------------------------------------------------------------------------------------|----------------------------------------------------------------------------------------------------|------------------|
| Select column(s) for query                                                                                                    | ·:                                                                                                    |                  |
| Available Columns<br>(COUNT(*) ><br>* SALARY * <all column<br="">Identification Number<br/>Salary<br/>BEGDATE<br/>ENDDATE<br/>JOBCODE</all> | Column Alias/Label<br>Column Formats<br>Summary Functions<br>Move Before<br>Move After<br>Build a Column | Selected Columns |
|                                                                                                    |                                                                                                    | Не1р             |
|                                                                                                    |                                                                                                    |                  |

## **Selecting Columns**

Select **Salary**, **BEGDATE**, and **JOBCODE** from the Available Columns list. Select the right arrow to add your selections to the Selected Columns list.

## **Alias Names and Labels**

To create more descriptive labels for JOBCODE and BEGDATE, select **JOBCODE** from the Selected Columns list. Select <u>Column Alias/Label</u> to assign a new label to the JOBCODE column.

| SQL QUERY COLUMNS                            |      |
|----------------------------------------------|------|
| Select column(s) for query:                  |      |
| Column Alias and Label                       |      |
| Enter alias/label for JOBCODE<br>Alias Name: |      |
|                                              |      |
| Label:                                       |      |
| OK Cancel Help                               |      |
| Move Before                                  | -    |
| Move After                                   |      |
| Build a Column                               |      |
|                                              | Help |
| —                                            |      |
|                                              |      |

#### Alias Name

specifies an alias for the column. The alias is used in place of the column name both in the query and in any table or view that is created from the query. Aliases make a result table clearer or easier to read. You can also use an alias to name a column expression.

#### Label

associates a label with a column heading.

Type **Job Code** in the Label field. Select **OK** to return to the SQL QUERY COLUMNS window. The assigned label is displayed next to **JOBCODE** in the Selected Columns List.

| SQL QUERY COLUMNS                                        |                    |                                     |
|----------------------------------------------------------|--------------------|-------------------------------------|
| Select column(s) for que                                 | ·y:                |                                     |
| Available Columns                                        |                    | Selected Columns                    |
| < COUNT(*) >                                             |                    | Salary                              |
| * SALARY * <all column<br="">Identification Number</all> | —                  | BEGDATE<br>JOBCODE label="Job Code" |
| Salary                                                   |                    |                                     |
| BEGDATE<br>ENDDATE                                       |                    |                                     |
| JOBCODE                                                  | Column Alias/Label |                                     |
|                                                          | Column Formats     |                                     |
|                                                          |                    |                                     |
|                                                          | Summary Functions  |                                     |
|                                                          | Move Before        |                                     |
|                                                          | Move After         |                                     |
|                                                          | Build a Column     |                                     |
| <u>↓</u>                                                 |                    |                                     |
|                                                          |                    | Help                                |
|                                                          |                    |                                     |
|                                                          |                    |                                     |

Select **BEGDATE** from the Selected Columns list. Select <u>Column Alias/Label</u>. Type **Beginning Date** in the Label field. Select <u>OK</u>.

## **Column Format**

To modify the format of the BEGDATE column, select **BEGDATE** from the Selected Columns list. Select <u>Column Formats</u> to specify the format in which the beginning dates are presented.

| SQL QUERY COLUMNS                                |                                            |
|--------------------------------------------------|--------------------------------------------|
| Select column(s) for query:<br>Available Columns | Selected Columns                           |
| Column Formats                                   | ×y                                         |
|                                                  | TE label="Beginning<br>DE label="Job Code" |
| Enter for BEGDATE                                |                                            |
| Format=                                          |                                            |
| Informat=                                        |                                            |
| OK Cancel Help                                   |                                            |
| Move After<br>Build a Column                     | Ke tp                                      |

#### Format

specifies the form in which the column data is displayed. You can enter a format, or select the right arrow to see a list of valid formats. When you select a format, a formatted example appears, along with its width range, default width, default decimal, and name. You can either accept the default width and decimal values, or you can specify your own values in the Width field.

#### Informat

specifies the form in which the column data is read by other SAS procedures if you create a table or view from the query. You can enter an informat, or you can select

the right arrow to see a list of valid informats. When you select an informat, a formatted example appears, along with its width range, default width, default decimal, and name. You can either accept the default width and decimal values, or specify your own values.

Select the right arrow next to the Format field to display a list of formats.

| SQL QUERY COLUMNS                                                                         |                        |
|-------------------------------------------------------------------------------------------|------------------------|
| Select column(s) for query:                                                               |                        |
| Available Columns                                                                         | Selected Columns       |
| Column Formats                                                                            | TE label="Beginning Da |
|                                                                                           | DE label="Job Code"    |
| Enter for BEGDATE                                                                         |                        |
|                                                                                           |                        |
| Format=                                                                                   |                        |
|                                                                                           | <u>×</u>               |
|                                                                                           |                        |
| Format Names                                                                              | Example:               |
| best SAS System chooses best notation                                                     |                        |
| binary converts numeric value to binary                                                   |                        |
| – comma commas in numbers<br>commax writes numeric value with commas                      |                        |
| commax writes numeric value with commas —<br>d writes significant                         |                        |
| date date value                                                                           | Valid Width            |
| datetime datetime value                                                                   | Range:                 |
| day writes day of month                                                                   |                        |
| ddmmyy date value (ddmmyy)                                                                | Width: D               |
| dollar dollar sign, commas and decimal poi<br>dollarx writes dollar sign, dots, and comma | Decimal: 0             |
| downame writes name of day of week                                                        | Decimal: 0             |
| e scientific notation                                                                     | Name:                  |
| float native single-precision floating po                                                 |                        |
| fract writes fraction                                                                     |                        |
|                                                                                           | OK Cancel              |
|                                                                                           |                        |
|                                                                                           |                        |

Select **date** from the Format Names list. Type **9** in the Width field. Select  $\overline{OK}$ . Select  $\overline{OK}$  to return to the SQL QUERY COLUMNS window.

## **Creating a WHERE Expression**

A WHERE expression returns a subset of data that meets conditions that you specify. In this example, you create a WHERE expression that displays the range of job codes for employees who were hired after October 1991 and whose salaries are less than \$18,000.00.

Select

View **•** Where Conditions for Subset

The WHERE EXPRESSION window appears.

| Se where expression |                                                                                                    |
|---------------------|----------------------------------------------------------------------------------------------------|
| Where               |                                                                                                    |
|                     | Available Columns<br>(CONSTANT enter value)<br>(PROMPT at run-time)<br>Identification Number<br>Salary<br>BEGDATE<br>ENDDATE<br>JUBECODE |
| Cance 1 Operators   |                                                                                                    |
| Reset Undo OK Help  |                                                                                                    |

## **Available Columns**

The Available Columns list contains all columns from the selected tables, in addition to the following choices:

<constant enables you to enter a constant value for the WHERE expression.
enter value>
<PROMPT at enables you to enter a value for the WHERE expression when you</pre>

**PROMPT** at enables you to enter a value for the WHERE expression when you run-time> run the query or create a table or view.

## **Comparison Operators**

Select **Salary** from the Available Columns list. A list of numeric comparison operators appears.

| WHERE EXPRESSION                    |                                          | _ 🗆 ×                   |
|-------------------------------------|------------------------------------------|-------------------------|
| Where                               |                                          | 1                       |
| Salary                              | EQ<br>NE<br>GT<br>LT<br>GE<br>LE         | /alue><br>ime><br>umber |
| Cancel Operators Reset Undo OK Help | /<br>+<br>Minus<br>**<br>OTHER Operators |                         |

The list of operators is specific to the data type.

| EQ | is equal to                 |
|----|-----------------------------|
| NE | is not equal to             |
| GT | is greater than             |
| LT | is less than                |
| GE | is greater than or equal to |
| LE | is less than or equal to    |
| *  | multiplies by               |
| /  | divides by                  |
| +  | adds                        |
| -  | subtracts                   |
| ** | raises to a power           |
|    |                             |

#### The OTHER Operators are

| Is Missing     | selects rows in which a column value is missing or null.            |
|----------------|---------------------------------------------------------------------|
| Is Not Missing | selects rows in which a column value is not missing or is not null. |
| Between        | searches for values that lie within the specified parameters.       |
| Not Between    | searches for values that lie outside the specified parameters.      |

In tests if the column value is a member of a set.

Not In tests if the column value is not a member of a set.

Select LT from the list of comparison operators.

### **Constant Values**

Select <CONSTANT enter value>. Enter 10000 in the Numeric field.

| lary  |           | x ins<br>nter value>    |
|-------|-----------|-------------------------|
|       | Numeric:  | run-time><br>ion Number |
|       | 10000     |                         |
|       |           | tinct values)           |
| ~     |           |                         |
| Cano- | OK Cancel |                         |

Select <u>OK</u>. The WHERE expression is built for you as you select new operators and values.

## Undo

You can delete the last operator or operand that you added to the WHERE statement by selecting  $\boxed{\text{Undo}}$ . For this example, select  $\boxed{\text{Undo}}$  to remove 10000 from the WHERE statement.

## **Lookup Distinct Values**

Select **<LOOKUP** distinct values> to view all the unique values that exist in the SALARY column.

| 😣 Lookup Distinct Values         | _ 🗆 ×    |
|----------------------------------|----------|
| Select a value for column SALARY |          |
| Lookup Values                    |          |
| \$12,000                         | <b>_</b> |
| \$12,500                         |          |
| \$13,000                         |          |
| \$14,000                         |          |
| \$15,000                         |          |
| \$16,000                         |          |
| \$16,500                         |          |
| \$17,000                         |          |
| \$18,000                         |          |
| \$18,500                         |          |
| \$19,500                         |          |
| \$20,500                         |          |
| \$22,000                         |          |
| \$23,000                         |          |
| \$23,500                         |          |
| \$24,000                         |          |
| \$25,000                         |          |
| \$25,400                         | <b>•</b> |
| Can                              | icel     |
|                                  |          |

Select **\$18,000** from the list of values. Because the LT comparison operator requires only one value, the WHERE EXPRESSION window automatically reappears.

## **Logical Operators**

Select Operators to display the list of operators. Note that the list of comparison operators has changed to a list of logical operators. Select **AND** from the list of operators.

| WHERE EXPRESSION                    |                                                                                         |
|-------------------------------------|-----------------------------------------------------------------------------------------|
| Where Salary LT \$16,000            | AND<br>OR<br>NOT<br>(<br>)<br>blumns<br>f enter value><br>at run-time><br>cation Number |
| Cancel Operators Reset Undo OK Help |                                                                                         |

Select **BEGDATE** from the Available Columns list. Select **GT** from the list of comparison operators.

#### **Run-Time Prompt**

Select **<PROMPT** at **run-time>** to display the Prompt String dialog box. Type **Beginning Date:** in the Prompt String field.

| WHERE EXPRESSION            |                                   |         |                                            |     |
|-----------------------------|-----------------------------------|---------|--------------------------------------------|-----|
| Where<br>Salary LT \$16,000 | ) and begdate gt                  | <u></u> | Available Columns<br><u>CONSTANT</u> enter |     |
|                             | Enter a String for this Prompt    |         | VPRUMPI at rus-                            | X   |
|                             | Prompt String:<br>Beginning Date: |         |                                            | es> |
| Cance l<br>Reset U          | ОК                                |         | Cance 1                                    |     |

Select <u>OK</u>. **&PROMPT1** in the WHERE expression indicates that you will supply a value for this variable when you run the query.

Select OK from the WHERE EXPRESSION window to return to the SQL QUERY COLUMNS window.

## **Running Your Query**

To run your query, select

Tools►Run Query►Run Immediate

The Prompt at Run Time window appears, with the **Beginning Date:** prompt that you specified in the WHERE expression.

| LUMNS             |                             |
|-------------------|-----------------------------|
|                   |                             |
| Projector Date:   | it=date9. la<br>="Job Code" |
| OK Lookup Cance 1 | ₩e¥p                        |
|                   | Beginning Date:             |

Select Lookup to display a list of values for the BEGDATE column.

| SQL QUERY CO<br>Select col<br>Available C  |                                                                                                    |
|--------------------------------------------|----------------------------------------------------------------------------------------------------|
| < COUNT(<br>* SALARY<br>Identifi<br>Salary | Select a value for column BEGDATE                                                                                                    |
| BEGDATE<br>ENDDATE<br>JOBCODE              | 31.JAN 1991         02MAR 1991         02MAR 1991         01APR 1991         16APR 1991         15.JUN 1991         13SEP 1991         130CT 1991         27DEC 1991         09JUN 1992         21MAR 1993         130CT 1994         06MAR 1995 |
|                                            | OK Cance 1                                                                                                    |

Select **130CT1991** from the list of values; the Prompt at Run Time window is displayed with the value that you selected. Select OK to continue to run the query and to view your output in the Output window.

| 🔝 Output | - (Untitled) | Processing submitted statements                   |      |                                                                    |                                                | _ O ×    |
|----------|--------------|---------------------------------------------------|------|--------------------------------------------------------------------|------------------------------------------------|----------|
|          |              | n                                                 | e S/ | AS System                                                          |                                                | *        |
|          |              | Salar                                             |      | Beginning<br>Date                                                  | Job Code                                       |          |
|          |              | 817,00<br>514,00<br>\$16,55<br>\$15,00<br>\$17,00 | 0 1  | 27DEC 1991<br>06MAR 1995<br>21MAR 1993<br>130CT 1994<br>09JUN 1992 | CCD007<br>FAC010<br>FAC015<br>CDN004<br>HR0011 | -        |
| K.       |              |                                                   |      |                                                                    |                                                | <u> </u> |

# **Sorting Your Output**

You can specify the order in which you want the output sorted. In this example, you use the query from the last example and change the ordering sequence of the columns in the Output window. From the SQL QUERY COLUMNS window, select

| View | Order By |
|------|----------|
|      |          |

| Q ORDER BY COLUMNS                                    |                  |                  |
|-------------------------------------------------------|------------------|------------------|
| Select column(s) for ord                              | er by:           |                  |
| Available Columns                                     |                  | Order By Columns |
| ldentification Number<br>Salary<br>BEGDATE<br>ENDDATE |                  |                  |
| JOBCODE                                               | Move Before      |                  |
|                                                       |                  |                  |
|                                                       | Move After       |                  |
|                                                       | Ascending Order  |                  |
|                                                       | Descending Order |                  |
|                                                       | Build a Column   |                  |
| ОК                                                    |                  | Help             |

| Move Before         | displays all columns in the Order By Columns list except the<br>currently chosen one. The currently chosen column(s) will be<br>inserted before the column(s) that you select.                                                                                   |
|---------------------|----------------------------------------------------------------------------------------------------|
| Move After          | displays all the columns in the Order By Columns list except the<br>currently chosen one. The currently chosen column(s) will be<br>inserted following the column(s) that you select.                                                                            |
| Ascending<br>Order  | changes the ordering sequence of the selected column's values to ascending (lowest value to highest value).                                                                                                    |
| Descending<br>Order | changes the ordering sequence of the selected column's values to descending.                                                                                                    |
| Build a<br>Column   | displays the Build a Column Expression window, which enables you<br>to create a calculated column for use in sorting your output. Use the<br>Build a Column Expression window to create new columns by<br>performing calculations on existing (numeric) columns. |

## **Order By Columns**

Select **BEGDATE** from the Available Columns list. Select the right arrow to move the column to the Order By Columns list. By default, columns are sorted in ascending order, so the abbreviation ASC appears next to the column name in the Order By Columns list. Select **BEGDATE ASC** and [Descending Order] to change the ordering sequence.

| 🔍 ORDER BY COLUMNS                                               |                                                                                    |                  | _ 🗆 × |
|------------------------------------------------------------------|------------------------------------------------------------------------------------|------------------|-------|
| Select column(s) for ord                                         | er by:                                                                             |                  |       |
| Available Columns                                                |                                                                                    | Order By Columns |       |
| ldentification Number<br>Salary<br>BEGDATE<br>ENDDATE<br>JOBCODE |                                                                                    | BEGDATE DESC     |       |
|                                                                  | Move Before<br>Move After<br>Ascending Order<br>Descending Order<br>Build a Column |                  |       |
| ОК                                                               |                                                                                    | Hel              | р     |

Select **Salary** and **JOBCODE**, and move them to the Order By Columns list.

## **Move Columns**

Select **Salary ASC** from the Order By Columns list and select <u>Move Before</u>. The Move Columns window appears.

| 🧟 Move Columns                       |                         |
|--------------------------------------|-------------------------|
| Choose column to move other column(s | ) before.               |
| Columns                              | Columns that are Moving |
| BEGDATE DESC<br>JOBCODE ASC          | Salary ASC              |
| ОК                                   | Cance 1                 |
|                                      |                         |

Select **BEGDATE** and <u>OK</u>. The ORDER BY COLUMNS window appears with **Salary** first in the Order By Columns list.

| © ORDER BY COLUMNS                                               |                  |                                           | _ 🗆 × |
|------------------------------------------------------------------|------------------|-------------------------------------------|-------|
| Select column(s) for ord                                         | er by:           |                                           |       |
| Available Columns                                                |                  | Order By Columns                          |       |
| ldentification Number<br>Salary<br>BEGDATE<br>ENDDATE<br>JOBCODE |                  | Salary ASC<br>BEGDATE DESC<br>JOBCODE ASC |       |
|                                                                  | Move Before      |                                           |       |
|                                                                  | Move After       |                                           |       |
|                                                                  | Ascending Order  |                                           |       |
|                                                                  | Descending Order |                                           |       |
|                                                                  | Build a Column   |                                           |       |
| ОК                                                               |                  | He                                        | lp    |

Select  $\fbox{OK}$  to return to the SQL QUERY COLUMNS window. Select

| View |  |
|------|--|
|------|--|

► Where Conditions for Subset

The WHERE EXPRESSION window appears. Select Undo four times, until only **SALARY LT \$18,000** is displayed.

| Se where expression   | _ 🗆 ×                                                                                                    |
|-----------------------|----------------------------------------------------------------------------------------------------|
| Where                 |                                                                                                    |
| Salaru   T \$19.000 . | Available Columns<br><u>CCONSTANT enter value</u><br>(PROMPT at run-time)<br>Identification Number<br>Salary<br>BEGDATE<br>ENDDATE<br>JOBCODE |
| Cancel Operators      |                                                                                                    |
| Reset Undo OK Help    | ×                                                                                                    |

Select OK.

## **Viewing Your Output**

To run your query and view the output in the Output window, select

| Tools |  | Run Query |  | Run Immediate |
|-------|--|-----------|--|---------------|
|-------|--|-----------|--|---------------|

| M Output - (Untitled) | Processing submitted statements |        |                                     |                            |      |
|-----------------------|---------------------------------|--------|-------------------------------------|----------------------------|------|
|                       | т                               | ie SAS | 3 System                            |                            | -    |
|                       | Sala                            |        | og inn ing<br>Date                  | Job Code                   |      |
|                       | \$12,0<br>\$12,5                | 00 1:  | IJAN 1991<br>30CT 1991              | HR0007<br>FAC006           |      |
|                       | \$13,0<br>\$14,0<br>\$14,0      | 00 00  | SJUN 1991<br>GMAR 1995<br>38EP 1991 | FAC010<br>CON008           |      |
|                       | \$15,0<br>\$16,0<br>\$16,5      | 00 00  | 30CT1994<br>2MAR1991<br>1MAR1993    | CON004<br>TXR004<br>FAC015 |      |
|                       | \$16,5<br>\$17,0                | 00 10  | 6APR1991<br>9JUN1992                | FAC009<br>HR0011           |      |
|                       | \$17,0<br>\$17,0                |        | 7DEC 1991<br>1APR 1991              | CCD007<br>PUB011           | -    |
| ×                     |                                 |        |                                     |                            | P 11 |

# **Building Calculated Columns**

Using the query from the last example, you can create a new column that computes the hourly wage for each salary.

## **Build a Column Expression**

Select <u>Build a Column</u> from the SQL QUERY COLUMNS window to display the BUILD A COLUMN EXPRESSION window.

| BUILD A COLUMN EXPRESSION   |                                                                                                    |
|-----------------------------|----------------------------------------------------------------------------------------------------|
| Column Expression:          |                                                                                                    |
|                             | Available Columns<br><constant enter="" value=""><br/><prompt at="" run-time=""><br/>Identification Number<br/>Salary<br/>BEGDATE<br/>ENDDATE<br/>JOBCODE</prompt></constant> |
| Summary Functions Operators |                                                                                                    |
| Cancel Column Attributes    |                                                                                                    |
| Reset Undo OK Help          |                                                                                                    |

Select **Salary** from the Available Columns list. Select the division operator (/) from the list of operators.

| BUILD A COLUMN EXPRESSION                            |                                                                            |
|------------------------------------------------------|----------------------------------------------------------------------------|
| Column Expression:                                   |                                                                            |
| Salary A                                             | <pre>mns enter value&gt; run-time&gt; * tion Number / +.PlusMinus xx</pre> |
| Summary Functions Operators Cancel Column Attributes |                                                                            |
|                                                      |                                                                            |
| Reset Undo OK Help                                   |                                                                            |

Select **<CONSTANT enter value>** from the Available Columns list. Enter **50** in the Numeric Constant dialog box. Select <u>OK</u> to return to the BUILD A COLUMN EXPRESSION window.

| BUILD A CO | LUMN EXPRESSION |                         |
|------------|-----------------|-------------------------|
| Column I   | Expression:     |                         |
| Salary     |                 | x ins                   |
|            | Numeric:        | run-time><br>ion Number |
|            | 50              |                         |
|            |                 |                         |
| Summ<br>Ca | OK Cance 1      |                         |
| Reset      | Undo OK Help    |                         |

Select the division operator again from the list of operators. Select **<CONSTANT** enter **value>** and enter **40** to divide the number of weeks by the number of hours in each week. Select <u>OK</u>. Select outside the list of operators to dismiss it.

## **Correcting Your Mistakes**

You realize that you have made a mistake and that you want to divide Salary by 52, the number of weeks in a year. Select **50** in the Column Expression field. A pop-up menu displays a list of choices.

| 🕸 BUILD A COLUMN EXPRESSION                                                                    |                                                                                                    |
|------------------------------------------------------------------------------------------------|----------------------------------------------------------------------------------------------------|
| Column Expression:                                                                             | Available Columns<br><constant enter="" value=""><br/><prompt at="" run-time=""><br/>Identification Number<br/>Salary<br/>BEGDATE<br/>ENDDATE<br/>JOBCODE</prompt></constant> |
| Summary Functions     Operators       Cancel     Column Attributes       Reset     Undo     OK |                                                                                                    |

Select **Replace** from the pop-up menu. The BUILD A COLUMN EXPRESSION window displays **Select from Available Columns to replace this value**.

Select **<CONSTANT enter value>** from the Available Columns list. Enter **52** as the new constant and select **OK**.

## **Defining the Column Format and Label**

Select Column Attributes to define the format and label for your new column.

| UILD A COLUMN EXPRESSION                                                      |
|-------------------------------------------------------------------------------|
| Column Expression:                                                            |
| Salary / 52 / 40 Available Columns CONSTANT enter value> (PROMPT at run-time> |
| Expression Column Attributes                                                  |
| Please enter the Name for this new column.                                    |
| Alias Name=                                                                   |
| Format=                                                                       |
| Labe 1 =                                                                      |
| Summ                                                                          |
| OK Cancel Help                                                                |
| Ca                                                                            |
| Reset Undo OK Help                                                            |

Enter **hourly** as the alias name. Select the right arrow next to the Format field to choose the format in which the new column will appear.

|                 |                                                            | ×           |
|-----------------|------------------------------------------------------------|-------------|
| Format Nam      | es                                                         | Example:    |
| best            | SAS System chooses best notation                           |             |
| binary<br>comma | converts numeric value to binary                           |             |
| commax          |                                                            |             |
| d<br>date       | writes significant<br>date value                           | Valid Width |
|                 | datetime value                                             | Range:      |
|                 | writes day of month                                        |             |
|                 | date value (ddmmyy)<br>dollar sign, commas and decimal poi | Width: D    |
|                 | writes dollar sign, dots, and comma                        | Decimal: 0  |
| downame         | writes name of day of week                                 |             |
| e<br>float      | scientific notation<br>native single-precision floating po | Name:       |
| fract           | writes fraction                                            |             |
| hev             | numeric bevadecimal                                        | OK Cancel   |
|                 |                                                            |             |

Select dollar from the Format Names list. Enter 2 in the Decimal field so that the hourly wage will be displayed to two decimal places. Select OK.

Enter Hourly Rate in the Label field for the column. Select OK.

The complete calculated column is displayed in the BUILD A COLUMN EXPRESSION window.

| 🕸 BUILD A COLUMN EXPRESSION                                                                     |                                                                                                    |
|-------------------------------------------------------------------------------------------------|----------------------------------------------------------------------------------------------------|
| Column Expression:<br>Salary / 52 / 40<br>as hourly<br>format=dollar12.2<br>label="Hourly Rate" | Available Columns<br><constant enter="" value=""><br/><prompt at="" run-time=""><br/>Identification Number<br/>Salary<br/>BEGDATE<br/>ENDDATE<br/>JOBCODE</prompt></constant> |
| Summary Functions     Operators       Cancel     Column Attributes                              |                                                                                                    |
| Reset Undo OK Help                                                                              |                                                                                                    |

Select  $o\kappa$  to return to the SQL QUERY COLUMNS window. Note that the new column has automatically been added to the Selected Columns list.

## **Viewing Your Output**

To run your query and view the output in the Output window, select

Tools►Run Query►Run Immediate

| M Output - (Untitled) Processing | submitted statemen                           | nts                                              |                                      |                                      |          |
|----------------------------------|----------------------------------------------|--------------------------------------------------|--------------------------------------|--------------------------------------|----------|
|                                  | Salary                                       | Beg inn ing<br>Date                              | Job Code                             | Hourly Bate                          | *        |
|                                  | \$12,000<br>\$12,500<br>\$13,000             | 31JAN1991<br>130CT1991<br>15JUN1991              | HR0007<br>FAC005<br>TXR003<br>FAC010 | \$5.77<br>\$6.01<br>\$6.25<br>\$6.73 |          |
|                                  | \$14,000<br>\$14,000<br>\$15,000<br>\$16,000 | 06MAR1995<br>13SEP1991<br>13DCT1994<br>02MAR1991 | CON008<br>CON004<br>TXR004           | \$6.73<br>\$7.21<br>\$7.69           |          |
|                                  | \$16,500<br>\$16,500<br>\$17,000<br>\$17,000 | 21MAR1993<br>16APR1991<br>09JUN1992<br>27DEC1991 | FAC015<br>FAC009<br>HR0011<br>CCD007 | \$7.93<br>\$7.93<br>\$8.17<br>\$8.17 |          |
| x                                | \$17,000                                     | 01APR1991                                        | PUB011                               | \$8.17                               | 1<br>2/2 |

# **Building and Adding Tables**

Using the query from the last example, you can build a new table from the results.

## **Creating a Table from Query Results**

In the SQL QUERY COLUMNS window, select

View 

Tables

to return to the SQL QUERY TABLES window. From the SQL QUERY TABLES window, select

FileCreate Table from Query Results

| SQL QUERY TABL                                                                               |                                                        | ×    |
|----------------------------------------------------------------------------------------------|--------------------------------------------------------|------|
| Select table(<br>Available Table<br>SAMPLE.EMPI<br>SAMPLE.JOBC<br>SAMPLE.LEAV<br>SAMPLE.SALA | Select the library and table name for:<br>CREATE TABLE | h.   |
|                                                                                              | Library:                                               |      |
|                                                                                              | OK Cancel Help                                         |      |
| ОК                                                                                           |                                                        | Help |

Select the right arrow next to the Library field to display a list of available libraries.

| SQL QUERY TABL<br>Select table(<br>Available Table<br>SAMPLE.EMPI<br>SAMPLE.JOBC<br>SAMPLE.LEAV<br>SAMPLE.SALA | Sel<br>CRE<br>Lib<br>Tab<br>Lab | Libraries<br>MAPS<br>SAMPLE<br>SASHELP<br>SASUSER<br>WORK | Tables |    |     |
|----------------------------------------------------------------------------------------------------|---------------------------------|-----------------------------------------------------------|--------|----|-----|
| OK                                                                                                    |                                 | ОК С.                                                     | ancel  | He | elp |

You can also type the library name in the Library field. Select **SAMPLE** to include your new table in the SAMPLE library.

*Note:* If you do not have write access to the SAMPLE library, then select **SASUSER** instead.  $\vartriangle$ 

Select OK.

```
Type WAGE in the Table field.

Type Hourly Wages in the Label field.

Select OK to return to the SQL QUERY TABLES window.

Select

Tools ► Reset
```

to reset your query. Select <u>OK</u> from the dialog box that appears. Note that SAMPLE.WAGE is now in the Available Tables list.

| 🗟 SQL QUERY TABLES                                                                                                    |                                           |                 |
|----------------------------------------------------------------------------------------------------|-------------------------------------------|-----------------|
| Select table(s) for query:<br>Available Tables<br>SAMPLE.EMPINFO<br>SAMPLE.JOBCODES<br>SAMPLE.LEAVE<br>SAMPLE.SALARY<br>SAMPLE.WAGE | Al ias<br>Table Sources<br>SAMPLE<br>NORK | Selected Tables |
| ОК                                                                                                    |                                           | Не1р            |

# **Joining Matching Data**

The data that you need for a report could be located in more than one table. In order to select the data from the tables, you *join* the tables in a query. Joining tables enables you to select data from multiple tables as if the data were contained in one table. Joins do not alter the original tables.

The SQL Query Window supports two types of joins:

- □ *Inner Joins* return a result table for all the rows in a table that have one or more matching rows in the other table or tables that are listed in the Selected Tables list.
- □ *Outer Joins* are inner joins that are augmented with rows that do not match any row from the other table in the join. See "Creating and Using Outer Joins" on page 66 for more information about outer joins.

For this example, you use an inner join to display the hourly wage for each employee identification number.

In the previous example, you added SAMPLE.WAGE to the Available Tables list. Select SAMPLE.SALARY and SAMPLE.WAGE from the Available Tables list and add them to the Selected Tables list. Select OK to display the SQL QUERY COLUMNS window.

Select Identification Number, JOBCODE, and Hourly Rate from the Available Columns list and move them to the Selected Columns list.

## **Choosing a Join Type**

Select View ► Join Type

to display the Join Types window.

| Join Types | ×                                 |
|------------|-----------------------------------|
|            |                                   |
|            | (Inner/Equi-Join)<br>(Auter Join) |
|            |                                   |
|            |                                   |
|            |                                   |
|            |                                   |
| OK Cance 1 |                                   |
|            |                                   |

Select Matched Join and OK.

## **Setting Join Criteria**

In the Columns for Setting Join Criteria window, select **Salary** from both the SAMPLE.SALARY Columns list and the SAMPLE.WAGE Columns list. Select **JOBCODE** from the SAMPLE.SALARY Columns list and select **Job Code** from the SAMPLE.WAGE Columns list.

| Columns for Setting Join Criteria                                                                |                                                                                    | _ 🗆 × |
|--------------------------------------------------------------------------------------------------|------------------------------------------------------------------------------------|-------|
| Choose a column from each table to                                                               | o join these two tables ON.                                                        |       |
| SAMPLE.SALARY Columns (Left)<br>Identification Number<br>Salary<br>BEGDATE<br>ENDDATE<br>JOBCODE | SAMPLE.WAGE Columns (Right)<br>Salary<br>Beginning Date<br>Job Code<br>Hourly Rate |       |
| Join Type: INNER                                                                                 | ON                                                                                 |       |
| SAMPLE.SALARY Columns (Left)<br>Salary<br>JOBCODE                                                | SAMPLE.WAGE Columns (Right)<br>Salary<br>Job Code                                  |       |
| OK Cance 1                                                                                       | Не1р                                                                               |       |

Select  $\fbox{OK}$  to return to the SQL QUERY COLUMNS window.

## **Viewing Your Output**

To run your query and view the output in the Output window, select

Tools 🕨 Run Query 🕨 Run Immediate

| Dutput - (Untitled) Processing subr | itted statements                          |                            |                            | _ D X |
|-------------------------------------|-------------------------------------------|----------------------------|----------------------------|-------|
|                                     | The                                       | SAS Syste                  | n                          | 1     |
|                                     | Identification<br>Number                  | JOBCODE                    | Hourly Rate                |       |
|                                     | 333-88-7115<br>333-88-7139                | HR0007<br>FAC009           | \$5.77<br>\$7.93           |       |
|                                     | 333-88-7176<br>333-00-7300<br>333-88-7315 | TXR003<br>CON008<br>FAC006 | \$6.25<br>\$6.73<br>\$6.01 |       |
|                                     | 333-88-7355<br>333-88-7786                | CCD007<br>FAC010           | \$8.17<br>\$6.73           |       |
|                                     | 333-88-7790<br>361-77-9819<br>733-31-7185 | FAC015<br>TXR004<br>PUB011 | \$7.93<br>\$7.69           |       |
|                                     | 735-19-7631<br>736-66-5737                | CON004<br>HB0011           | 58.17<br>\$7.21<br>\$8.17  |       |
| ad .                                |                                           |                            |                            |       |

# **Saving Queries**

To save the query that you created in the previous example in SASUSER.PROFILE, select  $% \left( {{{\left[ {{{\rm{T}}_{\rm{T}}} \right]}_{\rm{T}}}} \right)$ 

Tools **►** Show Query

to display the SQL QUERY window.

| SQL QUERY                                                                                                    | ×    |
|----------------------------------------------------------------------------------------------------|------|
| Query Is:<br>Select SALARY.IDNUM, SALARY.JOBCODE, WAGE.hourly Run Que                                                | ry   |
| from SAMPLE.SALARY INNER JOIN SAMPLÉ.WAGE<br>ON SALARY.SALARY =WAGE.SALARY AND SALARY.JOBCODE =WAGE.JOBCI<br>Save Qu | ery  |
| Include Q                                                                                                    | uery |
| Create T                                                                                                    | able |
| Create V                                                                                                    |      |
| Gobac                                                                                                    | k    |
|                                                                                                    |      |
|                                                                                                    |      |
|                                                                                                    |      |
|                                                                                                    |      |
|                                                                                                    |      |

### Saving a Query to Include Later

Select
Save Query 
Save as QUERY to Include later

to save your query to SASUSER.PROFILE or another catalog of your choosing.

|                  |                    | E          | ٢            |
|------------------|--------------------|------------|--------------|
|                  |                    |            |              |
| Library:         | Sasuser 🛓 🔿        |            | Run Query    |
| Catalog Name:    | PROF ILE           | <b>₹</b> → | Save Query   |
| Entry Name:      | 1                  |            | nclude Query |
| ,                |                    |            | Create Table |
| Enter a descript | ion for the query: |            | Create View  |
|                  |                    |            | Goback       |
| ОК               | Cancel Help        |            |              |
|                  |                    |            | _            |
|                  |                    |            |              |
|                  |                    |            |              |

Type IDWAGE in the Entry Name field. Type ID number and hourly wage in the description field. Select OK to save your query as an entry in SASUSER.PROFILE and to return to the SQL QUERY window. Select Goback to return to the SQL QUERY COLUMNS window.

### **Saving Several Queries**

You can save more than one query and then select from a list of queries that you have saved in the current Query Window session or in a previous Query Window session. In this example, you create and save several queries for later selection from a list of the saved queries.

From the SQL QUERY COLUMNS window, select

View ► Tables

to return to the SQL QUERY TABLES window.

Remove SAMPLE.WAGE from the Selected Tables list. Select OK to display the SQL QUERY COLUMNS window.

Select **Salary** from the Available Columns list and add it to the Selected Columns list. Select

View 
View Where Conditions for Subset

to display the WHERE EXPRESSION window.

Select **Salary** from the Available Columns list. Select **GT** (greater than) from the list of operators. Select **<LOOKUP distinct values>** from the Available Columns list. Select **\$25,000** from the Lookup Values window. Select OK to save your WHERE expression.

Select

View ► Order By

to display the ORDER BY COLUMNS window. Select **Salary** from the Available Columns list and add it to the Selected Columns list. Select **OK** to return to the SQL QUERY COLUMNS window.

In addition to the method of saving queries that was described earlier, you can also select

FileSave QuerySave as Query to Include later

Type **ABOVE25** in the Entry Name field. Type **Salaries above \$25,000** in the description field. Select <u>OK</u>.

You can also save queries that will be processed against different tables. To create the next query that you will save, select

View ► Tables

to return to the SQL QUERY TABLES window. Remove **SAMPLE.SALARY** from the Selected Tables list. If a dialog box appears, then select **OK** to clear the WHERE expression.

Select **SAMPLE.EMPINFO** from the Available Tables list and add it to the Selected Tables list. Select OK to display the SQL QUERY COLUMNS window.

Add NAME, DIVISION, and Education Level to the Selected Columns list. Select

View ► Where Conditions for Subset

Select Education level from the Available Columns list. Select GE (greater than or equal to) from the list of operators. Select <LOOKUP distinct values>, and select 20 from the Lookup Values list. Select OK to return to the SQL QUERY COLUMNS window.

Select

FileSave QuerySave as Query to Include later

Type **EDU20** in the Entry Name field. Type **Education level above 20 years** in the description field. Select <u>OK</u> to save the query.

### **Listing Saved Queries**

You can now display a list of the queries that you have saved, and include one of the queries. Select

| File |  | List/Include Saved Queries |
|------|--|----------------------------|
|------|--|----------------------------|

The queries that you have created are listed in the Saved Queries window.

|                                                                              |                                                 | ×                                                      |
|------------------------------------------------------------------------------|-------------------------------------------------|--------------------------------------------------------|
| 1                                                                            |                                                 |                                                        |
| Libraries<br>MAPS<br>SAMPLE<br>SASHELP<br>SASHELP<br>SASUSER<br>WORK<br>PROF | TAT ABOVE 25<br>EDU 20<br>ER IDWAGE<br>S<br>ILE | Salaries above<br>Education leve<br>ID number and<br>♪ |
| OK Cance                                                                     | 91                                              |                                                        |

### **Including a Saved Query**

Select **SASUSER.PROFILE.EDU20** and select OK. A dialog box asks whether or not you want to clear the previous query or include the previous query with the new one. Select OK.

| SQL QUERY COLUMNS<br>Select column(s)                                                                                      | for more                                                                                                    |
|----------------------------------------------------------------------------------------------------|----------------------------------------------------------------------------------------------------|
| Available Columns<br>< COUNT(*) ><br>* EMPINFO * <<br>DEPTCODE                                                             | Selected Columns NAME                                                                                         |
| NAME<br>ADDRESS<br>ADDRESS<br>Identificatio<br>DIVISION<br>LOCATION<br>extension num                                       | © Clear Query in Progress before Including<br>© Include Query into the Query in Progress<br>OK Cancel Include |
| extension num<br>Office Locati<br>Employee numb<br>Employee Gender<br>Status<br>Education level<br>Birth date<br>Hire date | Move Before<br>Move After<br>Build a Column                                                                   |
|                                                                                                    | ¥eĭp                                                                                                    |

## **Viewing Your Output**

You can run SASUSER.PROFILE.EDU20 by selecting

Tools ► Run Query ►

Run Immediate

The results are displayed in the Output window.

| M Output - (Untitled) Processing submitted                                                                                                    | statements                                                                                                    | _ [                                                                             | οx     |
|----------------------------------------------------------------------------------------------------|----------------------------------------------------------------------------------------------------|---------------------------------------------------------------------------------|--------|
|                                                                                                    | The SAS System                                                                                                    |                                                                                 |        |
| NOME                                                                                                    | DIVISION                                                                                                    | Education<br>level                                                              |        |
| Beekman, Roberta N.<br>D'Allesandro, Carl N.<br>Drescher, Darlene L.<br>Gromadzki, Susan Y.<br>Hoy, Robert N.<br>Knowles, Rondoll J.<br>London, Brenda F.<br>Lovette, Linda L.<br>Mang, John V.<br>Narth, Carolyn N.<br>Perry, Sanuel R.<br>Weber, Phil H. | CONTRACTS<br>SOFTWARE DEVELOPHENT<br>HOST SYSTEMS DEVELOPHENT<br>INFORMATION SYSTEMS<br>EDUCATION<br>SOFTWARE DEVELOPHENT<br>CONTRACTS<br>DUALITY ASSURANCE<br>HUMAN RESOURCES<br>EXECUTIVE<br>HUMAN RESOURCES<br>EXECUTIVE | 20<br>20<br>20<br>20<br>20<br>20<br>20<br>20<br>20<br>20<br>20<br>20<br>20<br>2 |        |
| я                                                                                                    |                                                                                                    |                                                                                 | U<br>N |

# **Using Parentheses and Other Operators**

You can use operators other than the comparison operators to subset your data for querying; you can easily change a WHERE condition that has been previously set.

### **Changing a WHERE Expression**

You can change the WHERE expression in SASUSER.PROFILE.EDU20 from the previous example. In the SQL QUERY TABLES window, select

| View |  | Where | Conditions | for | Subset |
|------|--|-------|------------|-----|--------|
|------|--|-------|------------|-----|--------|

Select Operators to display the list of valid operators.

| Contract Contract Con |                                                                                                    |
|----------------------------------------------------------------------------------------------------|----------------------------------------------------------------------------------------------------|
| Where                                                                                                    |                                                                                                    |
| Education level GE 20                                                                                                    | AND<br>OR<br>NOT<br>(<br>)<br>DIVISION<br>LOCATION<br>extension number<br>Office Location<br>Employee number<br>Employee Gender<br>Status<br>Education level<br>Birth date |
| Cance 1 Operators                                                                                                    | Hire date<br>DIVCODE<br>JOBCODE                                                                                                    |
| Reset Undo OK Help                                                                                                    | · ·                                                                                                    |

#### AND

Select **AND** from the list.

Select Operators. Select ( from the list. Select **Birth date** from the Available Columns list. Select **OTHER Operators** from the list of operators to display a second menu of operators.

| © WHERE EXPRESSION                     |                         |
|----------------------------------------|-------------------------|
| Where                                  |                         |
| Education level GE 20 AND ( Birth date | +.Prefix                |
|                                        | Prefix -time>           |
|                                        | Is Missing              |
|                                        | Is Not Missing          |
|                                        | Between                 |
|                                        | Not Between             |
|                                        | IN                      |
|                                        | er                      |
|                                        | Not IN In               |
|                                        | i ir                    |
|                                        | )                       |
| ▼ ·                                    |                         |
|                                        | Birth date<br>Hire date |
| Cancel Operators                       | DIVCODE                 |
|                                        | JOBCODE                 |
| Reset Undo OK Help                     | <u> </u>                |
|                                        |                         |

#### **Between**

Select **Between** from the list of other operators. Select **<LOOKUP distinct values>** from the Available Columns list.

| WHERE EX | RESSION                            |                    |
|----------|------------------------------------|--------------------|
| Where    |                                    |                    |
| Educ     | 🔉 Lookup Distinct Values 📃 🗖       |                    |
| Betw     | Select a value for column BIRTHDAY | r value><br>-time> |
|          | Lookup Values<br>04MAY1941         |                    |
|          | 09JUL1944                          |                    |
|          | 1 3APR 1 945<br>1 70CT 1 945       | Number             |
|          | 18DEC1948                          | NUMBER             |
|          | 01JUL1950<br>14MAR1952             | er                 |
|          | 30APR1952<br>22JUL1952             | E I                |
|          | 18SEP1956                          |                    |
|          | 220CT1956<br>040CT1957             | 1                  |
|          | OK Cancel                          |                    |
| Cas      | OK Cance 1                         |                    |
|          | KLUUKUP dis                        | tinct value        |
| Rese     | t Undo OK Help                     |                    |
|          |                                    |                    |

Select **170CT1945** from the Lookup Values list. Because the Between operator requires a second value, the Lookup Distinct Values window appears again after you select a value. Select **18DEC1948** from the Lookup Values list.

In the WHERE EXPRESSION window, select <u>Operators</u>. Select ) from the list of operators to complete the expression that will be evaluated first when the query is run.

| WHERE EXPRESSION                                                            |                                                                                                    |
|-----------------------------------------------------------------------------|----------------------------------------------------------------------------------------------------|
| Where                                                                       |                                                                                                    |
| Education level GE 20 AND ( Birth date<br>Between 170CT1945 and 18DEC1948 ) | Available Columns<br>(CONSTANT enter value)<br>(PROMPT at run-time)<br>DEPTCODE<br>NAME<br>ADDRESS<br>ADDRESS<br>Identification Number<br>DIVISION<br>LOCATION<br>extension number<br>Office Location<br>Employee Gender<br>Status<br>Education level<br>Birth date<br>Hire date<br>DIVCODE<br>JOBCODE |
| Cancel Operators                                                            |                                                                                                    |
| Reset Undo OK Help                                                          | · · ·                                                                                                    |

Select OK to return to the SQL QUERY COLUMNS window.

### **Viewing Your Output**

Select

ToolsImage: Run QueryImage: Run Immediate

to display the output of your query.

| 100 | tput - (Untitled) Processing submitted st    | atements                                    | = 6                | l × |
|-----|----------------------------------------------|---------------------------------------------|--------------------|-----|
|     |                                              | The SAS System                              |                    | 2   |
|     | NAME                                         | DIVISION                                    | Education<br>level |     |
|     | D'Allesandro, Carl N.<br>Gronadzki, Susan Y. | SOFTWARE DEVELOPMENT<br>INFORMATION SYSTEMS | 20<br>20           |     |
| R.  |                                              |                                             |                    | Яſ  |

From the SQL QUERY COLUMNS window, select

Tools ► Reset

to reset your query.

# **Designing and Saving a Report**

When you run your query, you can use the REPORT procedure to modify your output. If there is an active query in the SQL Query Window, then select

to clear the query. Select OK in the dialog box that appears.

In the SQL QUERY TABLES window, select **SAMPLE.EMPINFO** and **SAMPLE.SALARY** from the Available Tables list and add them to the Selected Tables list.

| SQL QUERY TABLES                                                                                                    |                                          |                                                         | _ 🗆 🗙 |
|----------------------------------------------------------------------------------------------------|------------------------------------------|---------------------------------------------------------|-------|
| Sol QUERY TABLES<br>Select table(s) for query:<br>Available Tables<br>SAMPLE.EMPINFO<br>SAMPLE.JOBCODES<br>SAMPLE.LEAVE<br>SAMPLE.SALARY<br>SAMPLE.WAGE | Alias<br>Table Sources<br>SAMPLE<br>WORK | Selected Tables<br>SAMPLE . EMP INFO<br>SAMPLE . SALARY |       |
| ОК                                                                                                    |                                          | 1                                                       | Help  |

Select OK to display the SQL QUERY COLUMNS window. Add Identification Number, DIVISION, Education level, and Salary to the Selected Columns list.

| 🧟 SQL QUERY COLUMNS                                                                                  |                                                                                                    |                                                                                    |
|----------------------------------------------------------------------------------------------------|----------------------------------------------------------------------------------------------------|------------------------------------------------------------------------------------|
| Select column(s) for que                                                                             | ry:                                                                                                    |                                                                                    |
| Available Columns                                                                                    |                                                                                                    | Selected Columns                                                                   |
|                                                                                                    | Column Alias/Label<br>Column Formats<br>Summary Functions<br>Move Before<br>Move After<br>Build a Column | Selected Columns<br>Identification Number<br>DIVISION<br>Education level<br>Salary |
| * SALARY * <all colu<br="">ldentification Numbe<br/>Salary<br/>BEGDATE<br/>ENDDATE<br/>JOBCODE</all> |                                                                                                    | Help                                                                               |

Select View 

Join Type

Select Matched Join from the Join Types window to create an inner join. Select <u>OK</u>. Select Identification Number from both lists in the Columns for Setting Join Criteria window.

| 🙉 Columns for Setting Join Criteria                          |  |
|--------------------------------------------------------------|--|
| Choose a column from each table to join these two tables ON. |  |
| SAMPLE.EMPINFO Columns (Left) SAMPLE.SALARY Columns (Right)  |  |
| DEPTCODE<br>NAME Salary                                      |  |
| ADDRESS Salary<br>BEGDATE                                    |  |
| ADDRESS ENDDATE                                              |  |
|                                                              |  |
| Join Type: INNER ON                                          |  |
| SAMPLE.EMPINFO Columns (Left) SAMPLE.SALARY Columns (Right)  |  |
| Identification Number Identification Number                  |  |
| OK Cancel Help                                               |  |

Select OK.

## **Producing Output with the REPORT Procedure**

 Select

 Tools
 ▶
 Run Query
 ▶
 Design a Report
 ▶
 Begin with default report

The output from your query appears in a PROC REPORT window.

| T REPORT    |                          |          |           | _ 0 > |
|-------------|--------------------------|----------|-----------|-------|
|             | The SAS Sys              | ten      |           |       |
| Identificat |                          | Educatio |           |       |
| ion Number  | DIVISION                 |          | 0-1       |       |
| 333-88-1850 | FACILITIES               | n level  | Salary    |       |
|             |                          | 16       | \$28,000  |       |
| 333-88-7366 | TECHNICAL SUPPORT        | 16       | \$32,000  |       |
| 301-97-8691 | SALES & MARKETING        | 10       | \$52,000  |       |
| 333-44-5555 | FINANCE                  |          | \$37,000  |       |
| 333-78-0101 | VIDEO                    |          | \$25,400  |       |
| 566-70-4241 | SOFTWARE DEVELOPMENT     |          | \$30,000  |       |
| 739-79-6389 | CONTRACTS                | 19       | \$27,000  |       |
| 333-36-6830 | SOF THARE DEVELOPMENT    | 16       | \$32,000  |       |
| 736-15-7096 | SOFTWARE DEVELOPMENT     | 14       | \$70,000  |       |
| 265-35-3525 | FACILITIES               | 14       | \$23,000  |       |
| 111-88-7330 | TEXAS BEGIONAL           | 16       | \$27,000  |       |
| 111-88-7176 | TECHNICAL SUPPORT        | 16       | \$31,000  |       |
| 214-01-1720 | SOFTWARE DEVELOPMENT     | 15       | \$83,000  |       |
| 737-13-5377 | FINANCE                  | 18       | \$127,000 |       |
| 333-88-1961 | CONTRACTS                | 20       | \$29,000  |       |
| 506-08-3698 | SOFTWARE DEVELOPMENT     | 16       | \$24,000  |       |
| 068-30-9977 | QUALITY ASSURANCE        | 15       | \$33,000  |       |
| 333-88-7063 | TEXAS REGIONAL           | 16       | \$39,500  |       |
| 769-38-5061 | CORPORATE COMMUNICATIONS | 15       | 865,000   |       |
|             | CONFORME CORRONTCATIONS  | 15       | 005,000   |       |
|             |                          |          |           |       |

## **Modifying the Format of Your Report**

You can now modify your report.

#### **Set Report Options**

In the REPORT window, select

Tools 

Options 

Report

In the ROPTIONS window, type **80** in the Linesize field to set the width of the output. Type **60** in the Pagesize field. Select the **HEADLINE** and **HEADSKIP** check boxes.

| REC ROPTIONS |            |      |    |  |
|--------------|------------|------|----|--|
| Modes        | Attr ibute | s    |    |  |
| C DEFER      | Linesize   | =    | 80 |  |
| F PROMP T    | Pages i ze | =    | 60 |  |
|              | Colwidth   | =    | 9  |  |
| Options      | Spac ing   | =    | 2  |  |
| CENTER       | Split      | =    | 1  |  |
| F HEADLINE   | Panels     | =    | 1  |  |
| F HEADSK IP  | Panelspace | ; =  | 4  |  |
| NAMED        |            |      |    |  |
| NOHEADER     | User H     | le1p |    |  |
| SHOWALL      | Libname =  |      |    |  |
| ∏ WRAP       | Catalog =  |      |    |  |
| 🗆 BOX        | -          |      |    |  |
| MISSING      |            |      |    |  |
|              |            |      |    |  |
| OK           | Cance 1    |      |    |  |
|              |            |      |    |  |

Select OK.

#### **Define Selected Item**

Select the Identification Number heading. Select

Edit **>** Define

Select **NOPRINT** in the DEFINITION window to prevent the identification number from being displayed.

| REC DEFINITION                                                                                                    |                                                   |                                                                               |                                                                                                |
|----------------------------------------------------------------------------------------------------|---------------------------------------------------|-------------------------------------------------------------------------------|------------------------------------------------------------------------------------------------|
| Usage Attributes<br>C DISPLAY Format =<br>C ORDER Spacing =<br>C GROUP Width =<br>C ACROSS Statistic =<br>C ANALYSIS Order = | = SUM<br>= FORMATTED<br>= RIGHT<br>= NUMERIC<br>= | M<br>Options<br>▼NOPRINT<br>NOZERO<br>DESCENDING<br>PAGE<br>FLOW<br>ID column | Color<br>BLUE<br>RED<br>PINK<br>GREEN<br>CTAN<br>TELLON<br>HHITE<br>ORANGE<br>BLACK<br>MAGENTA |
| Header = Identification                                                                                                    | n Number                                          |                                                                               | BROWN                                                                                          |
| Apply Edit Prog                                                                                                    | ram OK                                            | Cance I                                                                       |                                                                                                |

Select OK.

#### **Move Selected Item**

In the REPORT window, select the Education level heading. Select

Edit | • | Move | • | Left of the Next Selected Item

Select the **DIVISION** heading in the REPORT window. Education Level appears as the first column in the window.

Select the Education level heading in the REPORT window. Select

Edit **>** Define

In the DEFINITION window, select **ORDER**. Type **2**. in the Format field. Type **15** in the Width field. Type **CENTER** in the Justify field.

| RE DEFINITIO                                                                        | N                                                                                                    |                                                    |                                                                                                 |
|-------------------------------------------------------------------------------------|----------------------------------------------------------------------------------------------------|----------------------------------------------------|-------------------------------------------------------------------------------------------------|
| Usage<br>C D ISPLAY<br>© ORDER<br>C GROUP<br>C ACROSS<br>C ANAL YS IS<br>C COMPUTED | Definition of B<br>Attributes<br>Format = 2.<br>Spacing = 2<br>Width = 15<br>Statistic = SUM<br>Order = FORMATTEL<br>Justify = CENTER<br>Data type = NUMERIC<br>Item help =<br>Alias = | Options<br>NOPRINT<br>NOZERO<br>DESCENDING<br>PAGE | Color<br>BLUE<br>RED<br>PINK<br>GREEN<br>CITON<br>YELLON<br>HITTE<br>ORANGE<br>BLACK<br>MAGENTA |
| Header = E                                                                          | ducation level                                                                                                    |                                                    | BROWN                                                                                           |
| Apply                                                                               | Edit Program OK                                                                                                    | Cance 1                                            |                                                                                                 |

 Select OK.

 Select the Salary heading in the REPORT window. Select

 Edit ► Move ► Left of the Next Selected Item

Select the **Division** heading. Salary will appear as the second column in the window. Select the **Salary** heading. Select

Edit **>** Define

In the DEFINITION window, type **DOLLAR8.** in the Format field. Type **8** in the Width field.

| RU DEFINITIO                                                                        | N                                                                                                    |         |                                                                                |                                                                                                |
|-------------------------------------------------------------------------------------|----------------------------------------------------------------------------------------------------|---------|--------------------------------------------------------------------------------|------------------------------------------------------------------------------------------------|
| Usage<br>C D ISPLAY<br>C ORDER<br>C GROUP<br>C ACROSS<br>C ANAL YS IS<br>C COMPUTED | Defin<br>Attributes<br>Format<br>Spacing<br>Width<br>Statistic<br>Order<br>Justify<br>Data type<br>Item help<br>Alias |         | ARY<br>Options<br>NOPRINT<br>NOZERO<br>DESCENDING<br>PAGE<br>FLOW<br>ID column | Color<br>BLUE<br>RED<br>PINK<br>GREEN<br>LTAN<br>YELLON<br>UNITE<br>ORANGE<br>BLACK<br>MAGENTA |
| Header = 9                                                                          | Galary                                                                                                    |         |                                                                                | BROWN                                                                                          |
| Apply                                                                               | Edit Pro                                                                                                    | gram OK | Cance I                                                                        |                                                                                                |

Select OK.

Select the **DIVISION** heading in the REPORT window. Select

Edit **>** Define

Type \$30. in the Format field of the DEFINITION window. Type 30 in the Width field.

| RE DEFINITION                                                                                                    |                                      |                                                                               |                                                                                                 |
|----------------------------------------------------------------------------------------------------|--------------------------------------|-------------------------------------------------------------------------------|-------------------------------------------------------------------------------------------------|
| Defin<br>Usage Attributes<br>CDISPLAY Format<br>© ORDER Spacing<br>CGROUP Width<br>CACROSS Statistic<br>CANALYSIS Order<br>CCOMPUTED Justify<br>Data type<br>Item help<br>Alias | = Formatted<br>= left<br>= character | ON<br>Options<br>NOPRINT<br>NOZERO<br>DESCENDING<br>PAGE<br>FLOW<br>ID column | Color<br>BLUE<br>RED<br>PINK<br>GREEN<br>CITHU<br>YELLOU<br>HITTE<br>ORANGE<br>BLACK<br>MAGENTA |
| Header = DIVISION                                                                                                    |                                      |                                                                               | BROWN                                                                                           |
| Apply Edit Pro                                                                                                    | ogram OK                             | Cance l                                                                       |                                                                                                 |

Select OK.

### **The Formatted Report**

Your completed report compares the salaries of employees from different divisions who have the same education level.

| III REPORT |                 |                                  |                                           |                 |
|------------|-----------------|----------------------------------|-------------------------------------------|-----------------|
|            |                 | The                              | SAS System                                | -               |
|            | Education level | Salary                           | DIVISION                                  |                 |
|            | 12              | \$27,000<br>\$39,000             | DOCUMENTATION DEVELOPMENT                 |                 |
|            |                 | \$31,000<br>\$12,500<br>\$27,000 | FACILITIES                                | _               |
|            |                 | \$35,000<br>\$18,500<br>\$40,000 | HUMAN RESOURCES                           |                 |
|            |                 | 530,000<br>\$80,000<br>\$38,000  | PUBLICATIONS<br>SALES & MARKETING         |                 |
|            |                 | \$23,000<br>\$32,000<br>\$45,000 |                                           |                 |
|            |                 | \$15,000                         | TEXAS REGIONAL                            |                 |
|            | 13              | \$19,500<br>\$17,000             | SALES & MARKETING<br>SOFTHARE DEVELOPMENT | <u></u>         |
| <b>X</b>   |                 |                                  |                                           | <u>&gt;</u> //: |

## **Viewing the Report Statements**

You can view your report statements in the SOURCE window by selecting

| Tool       | s ►          | REPORT Statements                                                     |
|------------|--------------|-----------------------------------------------------------------------|
|            |              |                                                                       |
|            |              |                                                                       |
| HT SOU     | IRCE         |                                                                       |
| 00001      | PROC REI     | PORT DATA-NORKTEMPTB LS=80 PS=60 SPLIT="/" HEADLINE HEADSKIP CENTER ; |
|            | COLUMN       | ( IDNUM EDLEV SALARY DIVISION );                                      |
| 00003      |              |                                                                       |
|            | DEFINE       | IDNUM / SUM FORMAT= SSN11. WIDTH=11 SPACING=2 NOPRINT BIGHT           |
|            |              | fication Number";                                                     |
|            | DEFINE       | EDLEV / ORDER FORMAT- 2. WIDTH-15 SPACING-2 CENTER "Education level"  |
| 00007      | ;<br>DEF INE | SALARY / SUM FORMAT= DOLLARS, WIDTH=8 SPACING=2 RIGHT "Salary" ;      |
|            | DEFINE       | DIVISION / ORDER FORMAT= \$30, NIDTH=30 SPACING=2 LEFT "DIVISION";    |
| 00010      |              | Division / Unden Fundati- 430. Midin-30 articinu-2 LEFT Division ,    |
| 00011      | non,         |                                                                       |
|            | *** END      | OF TEXT ***                                                           |
| <li>I</li> |              |                                                                       |
|            |              |                                                                       |

Select File ► Close

to close the SOURCE window and return to the REPORT window.

### **Saving Your Report**

You can save your customized report to a catalog entry for use with later queries by selecting

File ► Save Report

to display the SAVE DEFINITION window. Type **SAMPLE** in the Libname field. Type **SQL** in the Catalog field. Type **SALARY** in the Report name field. Type **Salaries** and **Divisions** in the Description field.

| ORT                      |                      |                                           |   |
|--------------------------|----------------------|-------------------------------------------|---|
|                          | The                  | SAS System                                |   |
| Education leve           | el Salary            | DIVISION                                  | 1 |
|                          |                      |                                           |   |
| IT SAVE DEFINI           | TION                 |                                           |   |
| Libnane:                 | SAMPLE               |                                           |   |
| Catalog:<br>Report name: | SOL<br>SALABY        |                                           |   |
| Description:             | Salaries and         | Divisions                                 |   |
|                          | OK                   | Cance I                                   |   |
|                          |                      |                                           |   |
|                          | \$38,000<br>\$23,000 | SALES & MARKETING                         |   |
|                          | \$32,000             |                                           |   |
|                          | \$45,000<br>\$16,000 | TEXAS REGIONAL                            |   |
|                          | \$13,000             |                                           |   |
| 13                       | \$19,500<br>\$17,000 | SALES & MARKETING<br>SOFTWARE DEVELOPMENT |   |
|                          |                      | COLUMN DE LE COLUMN                       |   |

Select OK. A dialog box appears that notifies you of the creation of a new catalog. Select OK.

Select

File ► Close

to exit the REPORT window. Select  $\boxed{OK}$  in the dialog box that appears. You can also save your report definition in the SQL Query Window when you save the query.

#### **Use Definition from Last Report**

You can use your customized report definition. In the SQL QUERY COLUMNS window, select

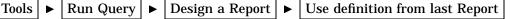

The results of the query are presented using your predefined report. Select

to exit the REPORT window. Select OK in the dialog box that appears.

## **Creating Summary Reports**

You can use the SQL Query window in conjunction with the REPORT Procedure to create a summary report with totals.

### **Using a Saved Report Definition**

For this example you will modify the report that you created in the previous example to display the total salaries for each division. In the SQL QUERY COLUMNS window, select

When the dialog box appears, select **SAMPLE** from the Libraries list. The libraries and catalogs that are listed in your display might differ from the ones in the example.

|                                                           |                                                                           |          | × |
|-----------------------------------------------------------|---------------------------------------------------------------------------|----------|---|
| Libraries<br>MAPS<br>SAMPLE<br>SASHELP<br>SASUSER<br>WORK | Catalogs<br>FORMA TS<br>IMAGEDMO<br>PROGRAM<br>SAMP IMAG<br>SCREEN<br>SQL | Profiles |   |
| ОК                                                        | Cance 1                                                                   |          |   |

Select **sol** from the Catalogs list. Select the **salary** report definition. Select OK.

| IIII REPORT |                 |                                              |                                           | - O ×     |
|-------------|-----------------|----------------------------------------------|-------------------------------------------|-----------|
|             |                 | The                                          | SAS System                                | -         |
|             | Education level | Salary                                       | DIVISION                                  |           |
|             | 12              | 527,000<br>\$39,000                          | DOCUMENTATION DEVELOPMENT                 |           |
|             |                 | \$31,000<br>\$12,500<br>\$27,000<br>\$35,000 | FACILITIES                                | -         |
|             |                 | \$18,500<br>\$40,000<br>\$30,000             | HUMAN RESOURCES                           |           |
|             |                 | \$80,000<br>\$38,000<br>\$23,000             | SALES & MARKETING                         |           |
|             |                 | \$32,000<br>\$45,000<br>\$16,000             | TEXAS REGIONAL                            |           |
|             | 13              | \$13,000<br>\$19,500<br>\$17,000             | SALES & MARKETING<br>SOFTWARE DEVELOPMENT | -1        |
| ×           |                 |                                              |                                           | بر<br>۸ ح |

## **Deleting a Heading**

You do not need to display education level for this report. In the REPORT window, select the Education level heading. Select

Edit 🕨 Delete

to delete the Education Level column from the report. You are not deleting EDUCATION LEVEL from the query.

#### **Summarizing Information**

Select the **DIVISION** heading. Select

Edit | **•** Summarize Information | **•** After Item

to display the BREAK window. Select the **Double overline summary** check box to print a double line over the summary total. Select the **Skip line after break** and **Summarize analysis columns** check boxes.

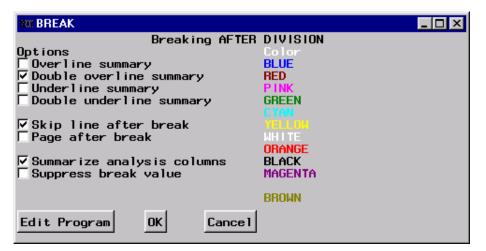

Select <u>OK</u> to return to the REPORT window and display the total salaries for each division.

| HT REPORT                                                                                                    |                     | _ O X |
|----------------------------------------------------------------------------------------------------|---------------------|-------|
|                                                                                                    | The SAS System      | -     |
| Salary                                                                                                    | DIVISION            |       |
| \$31,000<br>\$27,500<br>\$30,000                                                                                                    |                     |       |
|                                                                                                    |                     |       |
| \$96,500                                                                                                    | CALIFORNIA REGIONAL |       |
| \$27,00<br>\$29,00<br>\$38,00<br>\$23,00<br>\$23,00<br>\$23,00<br>\$14,00<br>\$15,00<br>\$15,00<br>\$31,00<br>\$31,00<br>\$27,00<br>\$28,000 |                     | لتر   |
| ×                                                                                                    |                     | P     |

Select File 
Close

Select OK in the dialog box that appears. The SQL QUERY COLUMNS window reappears.

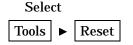

to reset the query and return to the SQL QUERY TABLES window.

## **Counting and Grouping Data Automatically**

You can count and report the total number of rows that have the same value for one or more columns. You can use the automatic group-by feature to group the values according to their columns.

The following query displays the number of employees in each division.

In the SQL QUERY TABLES window, select **SAMPLE.EMPINFO** from the Available Tables list and add it to the Selected Tables list. Select <u>OK</u>.

In the SQL QUERY COLUMNS window, select **division** and < **count**(\*) > from the Available Columns list and add them to the Selected Columns list.

#### Count

Select **COUNT**(\*) from the Selected Columns List. Select <u>Move After</u> to move the column. Reselect **COUNT**(\*). Select <u>Column Alias/Label</u>. Type **Count of Employees** for **Each Division** in the Label field of the Column Alias and Label window.

| SQL QUERY COLUMNS                                                                                              |
|----------------------------------------------------------------------------------------------------|
| Select column(s) for query:                                                                                    |
| Column Alias and Label                                                                                         |
| Enter alias/label for COUNT(*)<br>Alias Name:<br>Label: Count of Employees for Each Division<br>OK Cancel Help |
| Employee bender   Status   Education level   Birth date   Hire date   DIVCODE   JQBCODE                        |

Select OK.

### **Grouping Columns Automatically**

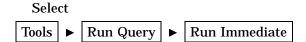

A dialog box appears.

| SQL QUERY COLUMNS                                        |                                                                                                    |      |
|----------------------------------------------------------|----------------------------------------------------------------------------------------------------|------|
|                                                          | ×                                                                                                    |      |
| The GROUP BY cla<br>one or more summ<br>to the values in | on has been selected without a GROUP BY item.<br>huse is used in query expressions that include<br>hary functions. It applies the summary function<br>a each column specified in the GROUP BY clause.<br>- query, choose from these options: | unt  |
| AUTOGROUP                                                | All selected columns that do not have a summary<br>function will be used as the GROUP BY columns.                                                                                                    |      |
| REMERGE                                                  | The summary functions will be applied to all<br>selected rows of the query as one group. All<br>rows will be shown with the statistics repeated                                                                                              |      |
| GROUPBY                                                  | Go to the GROUP BY window where you can select<br>the columns you prefer to build the GROUP BY<br>clause. Then select Run again to run the query.                                                                                            |      |
| <u> •                                    </u>            |                                                                                                    | •10  |
|                                                          | 5.8%                                                                                                    | < 3× |

Select <u>AUTOGROUP</u> to automatically select the correct columns. Selected columns that do not have summary functions applied to them will be the group(s) that the summary functions are computed for.

A second dialog box appears.

| SQL QUERY COLUMNS                                   |                                                                                                |
|-----------------------------------------------------|------------------------------------------------------------------------------------------------|
| Select column(s) fo                                 | r query:                                                                                       |
| Available Columns                                   | Selected Columns                                                                               |
| < COUNT(*) >                                        |                                                                                                |
| * EMPINFO * <all< th=""><th><b>⊻</b>unt</th></all<> | <b>⊻</b> unt                                                                                   |
| DEPTCODE                                            |                                                                                                |
| ADDBESS                                             | If you want the automatic group by to remain                                                   |
| ADDRESS                                             | part of the query that you are building after<br>this has run choose YES. If you choose NO the |
| Identification N                                    | automatic group by clause will be used to run                                                  |
| DIVISION                                            | the query and will not remain part of the                                                      |
| LOCATION<br>extension number                        | query after it is run.                                                                         |
| Office Location                                     |                                                                                                |
| Employee number                                     |                                                                                                |
| Employee Gender                                     |                                                                                                |
| Status<br>Education level                           | Yes No                                                                                         |
| Birth date                                          |                                                                                                |
| Hire date                                           | Build a Lolumn                                                                                 |
| DIVCODE                                             |                                                                                                |
| JOBCODE                                             |                                                                                                |
|                                                     |                                                                                                |
|                                                     | Sheen Your                                                                                     |
|                                                     | Help                                                                                           |
|                                                     |                                                                                                |

Select No. The automatic Group By clause will be part of the query syntax while the query runs, but it will not be retained. You can select or remove columns after the query is executed and use <u>AUTOGROUP</u> to automatically select the columns again.

The count of employees for each division is displayed in the Output window.

| 📓 Output - (Untitled) Pr | ocessing submitted statements                                                                                                    |                                               |          |
|--------------------------|----------------------------------------------------------------------------------------------------|-----------------------------------------------|----------|
|                          | The SAS                                                                                                    | System                                        | <u> </u> |
|                          | DIVISION                                                                                                    | Count of<br>Enployees<br>for Each<br>Division |          |
|                          | CALIFORNIA REGIONAL<br>CONTRACTS<br>CORPORATE COMMUNICATIONS<br>DOCUMENTATION DEVELOPMENT<br>EDUCATION<br>EXECUTIVE<br>FACILITIES<br>FINANCE                               | 3<br>10<br>4<br>8<br>17<br>3<br>21<br>4       |          |
|                          | HOST SYSTEMS DEVELOPMENT<br>HUMAN RESOURCES<br>INFORMATION SYSTEMS<br>INTERNAL DATA BASE<br>PUBLICATIONS<br>QUALITY ASSURANCE<br>SALES & MARKETING<br>SOFTWARE DEVELOPMENT | 22<br>25<br>17<br>4<br>18<br>20<br>32<br>48   |          |
| ×                        |                                                                                                    |                                               | <br>1//  |

In the SQL QUERY COLUMNS window, select

Tools ► Reset

to reset your query. Select OK from the dialog box that appears.

### Automatic Group By with More Than One Table

The next query joins two tables to display the number of employees for each job title. The JOBCODES table contains the job title for each job code.

Select SAMPLE.JOBCODES and SAMPLE.EMPINFO from the Available Tables list and add them to the Selected Tables list.

Select OK.

In the SQL QUERY COLUMNS window, select **TITLE** and **< COUNT(\*)** > from the Available Columns list and add them to the Selected Columns list. Select

View Where Conditions for Subset

In the WHERE EXPRESSION window, select EMPINFO.JOBCODE from the Available Columns list. Select EQ from the list of comparison operators.

| WHERE EXPRESSION   |                                      |                   |
|--------------------|--------------------------------------|-------------------|
| Where              |                                      |                   |
| EMP INFO . JOBCODE | EQ                                   |                   |
|                    | NE                                   | yalue><br>ime>    |
|                    | GT                                   |                   |
|                    | LT                                   |                   |
|                    | GE                                   |                   |
|                    | LE                                   |                   |
|                    | .Concatenate                         | cation Number     |
|                    | IN                                   |                   |
|                    | Not IN                               | n number          |
| -                  | OTHER Operators                      | pcation<br>number |
|                    | EMPINFO.Employee<br>EMPINFO.Status   | Gender            |
| Cancel Operators   | EMPINF0.Educatio                     |                   |
|                    | EMPINFO.Birth da<br>EMPINFO.Hire dat |                   |
| Reset Undo OK Help | EMP INFO.DIVCODE                     |                   |
|                    | EMP INFO . JOBCODE                   |                   |

Select **JOBCODES.JOBCODE** from the Available Columns list.

| 🕸 WHERE EXPRESSION                     |                                                                                                    |
|----------------------------------------|----------------------------------------------------------------------------------------------------|
| Where                                  |                                                                                                    |
| EMPINFO.JOBCODE EQ JOBCODES.JOBCODE    | Available Columns<br>(CONSTANT enter value)<br>(PROMPT at run-time)<br>JOBCODES, JOBCODE<br>JOBCODES, TITLE<br>JOBCODES, GRADE<br>EMP INFO. DEPTCODE<br>EMP INFO. ADDRESS<br>EMP INFO. ADDRESS<br>EMP INFO. JOHNESS<br>EMP INFO. JUVISION                       |
| Cancel Operators<br>Reset Undo OK Help | EMPINFO.LOCATION<br>EMPINFO.LOCATION<br>EMPINFO.Office Location<br>EMPINFO.Office Location<br>EMPINFO.Employee number<br>EMPINFO.Status<br>EMPINFO.Status<br>EMPINFO.Birth date<br>EMPINFO.Hire date<br>EMPINFO.HIre date<br>EMPINFO.JOBCODE<br>EMPINFO.JOBCODE |

Select OK to return to the SQL QUERY COLUMNS window.

Select **COUNT**(\*) from the Selected Columns List. Select <u>Move After</u> to move the column. Reselect **COUNT**(\*). Select <u>Column Alias/Label</u>. Type **Count of Employees** for **Each Title** in the Label field of the Column Alias and Label window.

| SQL QUERY COLUMNS                                                                                         |
|----------------------------------------------------------------------------------------------------|
| Select column(s) for query:                                                                               |
| Column Alias and Label                                                                                    |
| nt of<br>Enter alias/label for COUNT(*)<br>Alias Name:<br>Label: <u>Count of Employees for Each Title</u> |
| OK Cancel Help                                                                                            |
| He ip                                                                                                    |

Select OK.

## **Retaining an Automatic Group By as Part of a Query**

Select

Tools ► Run Query ► Run Immediate

A dialog box appears. Select <u>AUTOGROUP</u> in the dialog box to use JOBCODES.TITLE as the Group By column. A second dialog box appears. Select <u>Yes</u> in the second dialog box to retain the Group By column as part of the query.

Count - (Unbited) Processing submitted statements

 The SAS System

 Count of
 Employmens
 for Each
 TITLE
 TITLE
 TITLE
 ACCOUNT MANAGER
 ACCOUNT MANAGER
 ACCOUNT MANAGER
 ACCOUNT MANAGER
 ACCOUNT MANAGER
 ACCOUNT MANAGER
 ACCOUNT MANAGER
 ACCOUNT MANAGER
 ACCOUNT MANAGER
 ACCOUNT MANAGER
 ACCOUNT MANAGER
 ACCOUNT MANAGER
 ACCOUNT MANAGER
 ACCOUNT MANAGER
 ACCOUNT MANAGER
 ACCOUNT MANAGER
 ACCOUNT MANAGER
 ACCOUNT MANAGER
 ACCOUNT MANAGER
 ACCOUNT MANAGER
 ACCOUNT MANAGER
 ACCOUNT MANAGER
 ACCOUNT MANAGER
 ACCOUNT MANAGER
 ACCOUNT MANAGER
 ACCOUNT MANAGER
 ACCOUNT MANAGER
 ACCOUNT MANAGER
 ACCOUNT MANAGER
 ACCOUNT MANAGER
 ACCOUNT MANAGER
 ACCOUNT MANAGER
 ACCOUNT MANAGER
 ACCOUNT MANAGER
 ACCOUNT MANAGER
 ACCOUNT MANAGER
 ACCOUNT MANAGER
 ACCOUNT MANAGER
 ACCOUNT MANAGER
 ACCOUNT MANAGER
 ACCOUNT MANAGER
 ACCOUNT MANAGER
 ACCOUNT MANAGER
 ACCOUNT MANAGER
 ACCOUNT MANAGER
 ACCOUNT MANAGER
 ACCOUNT MANAGER
 ACCOUNT MANAGER
 ACCOUNT MANAGER
 ACCOUNT MANAGER
 ACCOUNT MANAGER
 ACCOUNT MANAGER
 ACCOUNT MANAGER
 ACCOUNT MANAGER
 ACCOUNT MANAGER
 ACCOUNT MANAGER
 ACCOUNT MANAGER
 ACCOUNT MANAGER
 ACCOUNT MANAGER
 ACCOUNT MANAGER
 ACCOUNT MANAGER
 ACCOUNT MANAGER
 ACCOUNT MANAGER
 ACCOUNT MANAGER
 ACCOUNT MANAGER
 ACCOUNT MANAGER
 ACCOUNT MANAGER
 ACCOUNT MANAGER
 ACCOUNT MANAGER
 ACCOUNT MANAGER
 ACCOUNT MANAGER
 ACCOUNT MANAGER
 ACCOUNT MANAGER
 ACCOUNT MANAGER
 ACCOUNT MANAGER
 ACCOUNT MANAGER
 ACCOUNT MANAGER
 ACCOUNT MANAGER
 ACCOUNT MANAGER
 ACCOUNT MANAGER
 ACCOUNT MANAGER
 ACCOUNT MANAGER
 ACCOUNT MANAGER
 ACCOUNT MANAGER
 ACCOUNT MANAGER
 ACCOUNT MANAGER
 ACCOUNT MANAGER
 ACCOUNT MANAGER
 ACCOUNT MANAGER
 ACCOUNT MANAGER
 ACCOUNT MANAGER
 ACCOUNT MANAGER
 ACCOUNT MANAGER
 ACCOUNT MANAGER
 ACCOUNT MANAGER

The Output window displays the number of employees for each job title.

In the SQL QUERY COLUMNS window, select

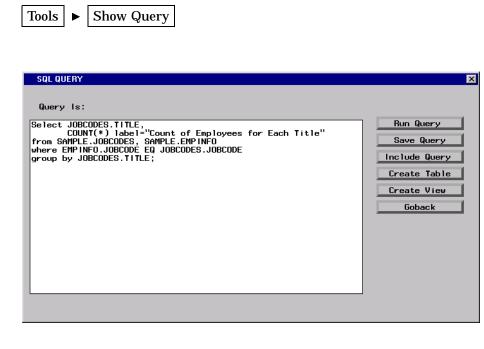

The automatic Group By will be retained as part of the query syntax when the query is run again, saved, or used to create a table or view. Select <u>Goback</u> to return to the SQL QUERY COLUMNS window.

In the SQL QUERY COLUMNS window, select

FileSave QuerySave as QUERY to Include later

In the Entry Name field, type **COUNTS** as the name of the query. In the description field, type **Count of EMPNO by TITLE**. Select **OK** to save the query and return to the SQL QUERY COLUMNS window.

Select

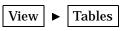

to return to the SQL QUERY TABLES window. Remove **SALARY.JOBCODES** from the Selected Tables list. Select **OK** in the dialog box that appears.

## **Summarizing Groups of Data**

Summary functions produce a statistical summary of a table or group(s) of data. The following example displays the minimum, average, and maximum level of employee education within each division. Use the Group By clause and a summary function to summarize information about a group of data. If you omit a Group By, then one summary value is produced for the entire table.

#### **Summary Functions**

The Selected Tables list in the SQL QUERY TABLES window contains **SAMPLE.EMPINFO** from the previous example. Select OK.

In the SQL QUERY COLUMNS window, remove **COUNT**(\*) from the Selected Columns list. Select **DIVISION** and **Education level** from the Available Columns list and add them to the Selected Columns list.

Select **Education level** a second time from the Available Columns List and add it to the Selected Columns list.

Select **Education level** a third time from the Available Columns list and add it to the Selected Columns list.

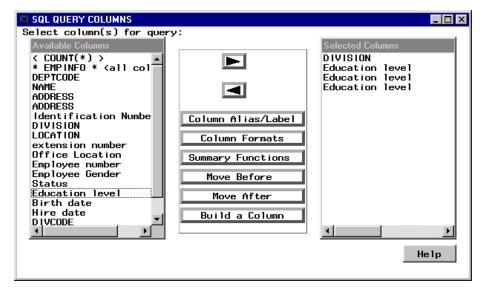

Select the first **Education level** from the Selected Columns list. Select [Summary Functions].

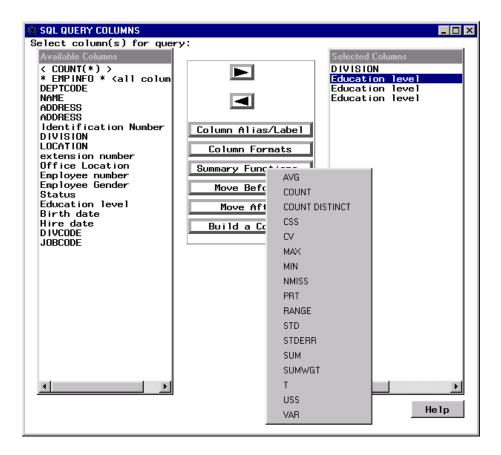

Select **MIN** from the list of summary functions. A summary function is applied to the selected column and a default unique column alias is automatically generated. The summary function and the selected column name are automatically set as the label. You can use this default label in the report, or you can set a new alias or label.

Select the second Education level from the Selected Columns list. Select [Summary Functions]. Select AVG from the list of summary functions.

Select the third **Education level** from the Selected Columns list. Select Summary Functions. Select **MAX** from the list of summary functions.

Select the first Education level from the Selected Columns list. Select <u>Column Alias/Label</u>. Type Minimum Years of Education in the Label field of the Column Alias and Label window.

| SQL QUERY COLUMNS                                                                                                    |        |
|----------------------------------------------------------------------------------------------------|--------|
| Select column(s) for query:                                                                                                    |        |
| Column Alias and Label                                                                                                    |        |
| Enter alias/label for MIN(Education level)<br>Alias Name: EDLEV1<br>Label: Minimum Years of Education<br>OK Cancel Help                                  | a<br>a |
| Status     Move Before       Education level     Move After       Birth date     Build a Column       DIVCODE     JOBCODE       Image: A column     Heip | ×      |

Select OK.

Select the second Education level from the Selected Columns list. Select Column Alias/Label. Type Average Years of Education in the Label field of the Column Alias and Label window.

Select OK.

Select the third Education level from the Selected Columns list. Select Column Alias/Label. Type Maximum Years of Education in the Label field of the Column Alias and Label window.

Select OK.

Select the second **Education level** from the Selected Columns list. Select Column Formats.

| SQL QUERY COLUMNS                                                              |                                                             |
|--------------------------------------------------------------------------------|-------------------------------------------------------------|
| Select column(s) for query:<br>Available Columns                               | Selected Columns                                            |
| Column Formats                                                                 | × ION                                                       |
| Enter for AVG(Education level)<br>Format= ==<br>Informat= ==<br>OK Cancel Help | ducation level) a<br>ducation level) a<br>ducation level) a |
| Education level<br>Birth date<br>Hire date<br>DIVCODE<br>JOBCODE<br>▲          | He ip                                                       |

Type **comma4.0** in the Format field. Select OK. Select

 Tools
 ►
 Run Query
 ►
 Run Immediate

A dialog box appears.

### **Group By Columns**

Select GROUPBY to display the GROUP BY COLUMNS window.

| GROUP BY COLUMNS                                                                                                    |       |                  |
|----------------------------------------------------------------------------------------------------|-------|------------------|
| Select column(s) for GRU<br>Available Columns<br>DEPTCODE<br>NAME<br>ADDRESS<br>ADDRESS<br>Identification Number<br>DIVISION<br>LOCATION<br>extension number<br>Office Location<br>Employee Gender<br>Status<br>Education level<br>Birth date<br>Hire date<br>DIVCODE<br>JOBCODE | UP BY | Group By Columns |
| ОК                                                                                                    |       | Неір             |

Select **DIVISION** from the Available Columns list and add it to the Group By Columns list. Select OK.

The minimum, average, and maximum education levels of the employees for each division are displayed in the Output window.

| 6 Output - (Untitled) Processing submitted statements                                                                                                    | The SAS | System                                                                                                    |                                                                                  |                                                                                              |        |
|----------------------------------------------------------------------------------------------------|---------|----------------------------------------------------------------------------------------------------|----------------------------------------------------------------------------------|----------------------------------------------------------------------------------------------|--------|
| DIVISION                                                                                                    |         | Mininum<br>Years of<br>Education                                                                                                    | Average<br>Years of<br>Education                                                 | Maximum<br>Years of<br>Education                                                             |        |
| CALIFORNIA REGIONAL<br>CONTRACTS<br>CORPORATE COMMUNICATIONS<br>DOCUMENTATION DEVELOPMENT<br>EDUCATION<br>EXECUTIVE<br>FACILITIES<br>FINANCE<br>HORT SYSTEMS DEVELOPMENT<br>HUMAN RESOURCES<br>INFORMATION SYSTEMS<br>INFORMATION SYSTEMS<br>INFORMATION SYSTEMS<br>OUALITY ASSURANCE<br>SALES & MAINETING |         | 4<br> 4<br> 2<br> 5<br> 8<br> 2<br> 18<br> 18<br> 18<br> 18<br> 18<br> 18<br> 18<br> 18<br> 18<br> 14<br> 12<br> 12<br> 12<br> 12<br> 12<br> 12<br> 12<br> 12<br> 12<br> 14 | 15<br>16<br>14<br>17<br>15<br>17<br>15<br>17<br>16<br>17<br>16<br>15<br>15<br>15 | 16<br>20<br>17<br>20<br>20<br>20<br>20<br>20<br>20<br>20<br>20<br>20<br>20<br>20<br>20<br>20 |        |
| SOF TWARE DEVELOPMENT<br>TECHNICAL SUPPORT                                                                                                    |         | 13<br>15                                                                                                    | 16<br>16                                                                         | 20<br>18                                                                                     | ا<br>س |

In the SQL QUERY COLUMNS window, select

Tools 🕨 Reset

to reset your query and return to the SQL QUERY TABLES window. Select OK from the dialog box that appears.

### **Removing Duplicate Rows**

You can remove duplicate rows from your query output. To display each distinct division and location, select **SAMPLE.EMPINFO** and add it to the Selected Tables list. Select **OK**.

In the SQL QUERY COLUMNS window, select  $\tt division$  and  $\tt location$  and add them to the Selected Columns list.

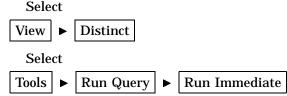

Lines in the Output window that contain the same division and location are not repeated.

| Dutput - (Untitled) Process | sing submitted statements                                                                                                    |                                                                                                    | _ 🗆 🗙        |
|-----------------------------|----------------------------------------------------------------------------------------------------|----------------------------------------------------------------------------------------------------|--------------|
|                             | The SAS System                                                                                                    |                                                                                                    | *            |
|                             | DIVISION                                                                                                    | LOCATION                                                                                                    |              |
|                             | CALIFORNIA REGIONAL<br>CONTRACTS<br>CORPORATE COMMUNICATIONS<br>DOCUMENTATION DEVELOPMENT<br>EDUCATION<br>EDUCATION<br>EDUCATION<br>EDUCATION<br>EXECUTIVE<br>FACILITIES<br>FINANCE<br>HOST SYSTEMS DEVELOPMENT<br>HUMAN RESOURCES<br>INFORMATION SYSTEMS<br>INFORMATION SYSTEMS<br>INFORMATION SYSTEMS<br>INFORMATION SYSTEMS<br>INFORMATION SYSTEMS<br>SALES & MARKETING<br>SALES & MARKETING<br>SALES & MARKETING | L.A.<br>Cary<br>Cary<br>Cary<br>Cary<br>Chicago<br>Moryland<br>Cary<br>Cary<br>Cary<br>Cary<br>Cary<br>Cary<br>Cary<br>Cary |              |
| •                           |                                                                                                    |                                                                                                    | ▶ <i>1</i> / |

In the SQL QUERY COLUMNS window, select

Tools ► Reset

to reset your query and return to the SQL QUERY TABLES window. Select OK from the dialog box that appears.

### Subsetting Groups of Data with the HAVING Condition

The HAVING condition specifies the condition(s) that each group must satisfy in order to be included in the query output. You can use a HAVING condition to subset grouped data by using HAVING in the same query with a GROUPBY and a summary function.

Which divisions in the previous example have a minimum employee education level that is greater than 15 years? To find out, select **SAMPLE.EMPINFO** and add it to the Selected Tables list. Select <u>OK</u>.

In the SQL QUERY COLUMNS window, select **DIVISION** and add it to the Selected Columns list. Remove duplicate values by selecting

View ► Distinct

### **HAVING EXPRESSION Window**

To create a condition that each output group must satisfy, select

View **•** Having Condition for Group

to display the HAVING EXPRESSION window.

| AVING EXPRESSION            |                                                                                                    |
|-----------------------------|----------------------------------------------------------------------------------------------------|
| Having Expression           | Available Columns                                                                                                    |
| Summary Functions Operators | <pre>(CONSTANT enter value) (PROMPT at run-time) ( COUNT(*) ) DEPTCODE NAME ADDRESS Identification Number DIVISION LOCATION extension number Office Location Employee Gender</pre> |
| Cancel                      | Bitus<br>Education level<br>Birth date<br>Hire date<br>DIVCODE                                                                                                    |
| Reset Undo OK Help          | JOBCODE                                                                                                    |

Select <u>Summary Functions</u>. Select **MIN** from the list of summary functions. Select **Education level** from the Available Columns list.

Select **GT** from the list of operators that appears.

Select **<CONSTANT enter value>** from the Available Columns list. The Numeric Values dialog box appears.

| HAVING EXPRE    | SSION        |                               |
|-----------------|--------------|-------------------------------|
| Having          | ×            | ns<br>nter value>             |
| MIN (E          |              | run-time>                     |
|                 |              | ion Number                    |
| Suga            | OK Cancel    | umber<br>tion<br>mber<br>nder |
| Cancel<br>Reset | Undo OK Heip |                               |

Type **15** in the Numeric field and select **OK**.

In the HAVING EXPRESSION window, select OK to return to the SQL QUERY COLUMNS window.

### Viewing the Results of the HAVING Condition

Select

View ► Group(s) for Summary Functions

to display the GROUP BY COLUMNS window.

| 🥨 GROUP BY COLUMNS                                                                                                    |                           |                  | . 🗆 🛛 |
|----------------------------------------------------------------------------------------------------|---------------------------|------------------|-------|
| Select column(s) for GROUP                                                                                                    | , Bl                      |                  |       |
| Available Columns<br>DEPTCODE<br>NAME<br>ADDRESS<br>ADDRESS<br>Identification Number<br>DIVISION<br>LOCATION<br>extension number<br>Office Location<br>Employee Gender<br>Status<br>Education level | Move Before<br>Move After | Group By Columns |       |
|                                                                                                    |                           |                  |       |

Select **DIVISION** from the Available Columns list and add it to the Group By Columns list.

Select OK. Select Tools ► Run Query ► Run Immediate

to display the divisions whose minimum employee education level is greater than 15.

| 📓 Output - (Untitled) | Processing submitted statements                     | _ D X |
|-----------------------|-----------------------------------------------------|-------|
|                       | The SAS System                                      | *     |
|                       | DIVISION                                            |       |
|                       | EXECUTIVE<br>FINANCE<br>INTERNAL DATA BASE<br>VIDEO | ī     |
| *                     |                                                     | ▶ 10. |

In the SQL QUERY COLUMNS window, select

Tools 🕨 Reset

to reset the query and return to the SQL QUERY TABLES window. Select OK from the dialog box that appears.

## **Using the Automatic Lookup Feature**

You can implement automatic lookup for any column in a table that can be accessed from the SQL Query window. Automatic lookup causes an action, that varies according to the lookup strategy, to automatically occur when that column and an operator are selected from the WHERE EXPRESSION window. In this example, you implement automatic lookup by creating a SAS data set called a lookup table. You then insert a set of values into the lookup table for each column for which you want a Lookup Values window to be displayed.

#### Lookup Strategies

You can specify any one of five lookup strategies for each column:

V (Value)

automatically retrieves the distinct values of the column that has been specified in the lookup table. The distinct values appear in a Lookup Values window in the WHERE EXPRESSION window when you have selected both the specified column from the Available Columns window and an operator from the menu that subsequently appears. When you select one or more values, these values are inserted into the WHERE expression. The EQ operator is converted to the IN operator to allow multiple selections.

T (Table)

reads a table and displays the values of all the columns in the Lookup Values window. The first column in the table must contain the values that are needed in the WHERE expression. You can use other columns to provide descriptive information.

If the first column contains a small number of distinct rows in comparison to the number of rows in the table, then the distinct values and their descriptions can be stored in a separate table. This table can be used to display automatic lookup values for the subset conditions.

L (List)

enables you to select specific columns from a table for display in the Lookup Values window. The first column that you specify must contain the values that are needed for the WHERE expression. You can use other columns to provide descriptive data values.

F (Format)

displays column data values and their corresponding formatted values that have been created with the FORMAT procedure.

P (Program)

invokes a user-written SAS/AF program. A list that contains the currently pending WHERE expression is passed to the program, where it can be either used or ignored.

#### **Creating an Empty Lookup Table**

Submit the following PROC SQL statements in the Program Editor to create an empty lookup table.

```
proc sql;
create table sasuser.lookup
 (lookltc char(100) label='library.table.column',
    lookinfo char(200) label='varies depending on strategy',
    strategy char(8) label='lookup strategy to use'
 );
```

SASUSER.LOOKUP is the default name of the lookup table. The SQL Query Window looks for this table to determine if any automatic lookup is to be performed

#### Adding a Row to the Lookup Table

After you create the empty lookup table, you can submit additional PROC SQL statements to insert values into the table's LOOKLTC, LOOKINFO, and STRATEGY columns. You can also invoke PROC FSEDIT to add this information. The syntax for inserting values into the table is

```
proc sql;
insert into lookup.table
values('lookltc-value','lookinfo-value','strategy-value');
```

Add a row to the SASUSER.LOOKUP data set by submitting the following code in the Program Editor:

```
proc sql;
insert into sasuser.lookup
values('sample.empinfo.location','sample.program.region.frame','P');
quit;
```

This row contains information that the SQL Query Window uses to perform automatic lookup. Whenever the LOCATION column is selected from the SAMPLE.EMPINFO table in the WHERE EXPRESSION window for any query, the FRAME entry that is defined in SAMPLE.PROGRAM.REGION.FRAME is executed. The lookup strategy value of P indicates that the action that is to take place is a program execution.

#### Using the Lookup Table

Before you can use the lookup table, you do either of the following in order for the SQL Query Window to read the lookup table:

- □ exit and restart the SQL Query Window
- □ switch to a profile that uses SASUSER.LOOKUP as the automatic lookup table.

For this example, select

Tools | **•** | Switch to New Profile

Select the SASUSER.PROFILE.QUERY profile and select <u>OK</u>. The SASUSER.PROFILE.QUERY profile uses SASUSER.LOOKUP as the automatic lookup table.

To display the number of employees in each division within a specific geographic region, from the SQL QUERY TABLES window, select

File 
File List/Include Saved Queries

to display the Saved Queries window.

|                                                           |                                                          | ×                                                                                                    |
|-----------------------------------------------------------|----------------------------------------------------------|----------------------------------------------------------------------------------------------------|
| MAPS<br>SAMPLE E I<br>SASHELP FO<br>SASUSER PA<br>WORK PR | talogs<br>RSTAT<br>S<br>LDER<br>RMS<br>OF ILE<br>OF ILE2 | Salaries above \$25,000<br>Count of Employee by Title<br>Education level above 20 years<br>ID number and hourly wage |
| OK Car                                                    | ncel Help                                                |                                                                                                    |

Select **SASUSER.PROFILE.COUNTS**, which you created in "Counting and Grouping Data Automatically" on page 47. Select <u>OK</u> to include the query and to return to the SQL QUERY TABLES window. Select

|      | - |                             |
|------|---|-----------------------------|
| View |   | Where Conditions for Subset |

to display the WHERE EXPRESSION window.

| © WHERE EXPRESSION                                         |                                                                                                    |
|------------------------------------------------------------|----------------------------------------------------------------------------------------------------|
| WHERE EXPRESSION Where EMPINFO.JOBCODE EQ JOBCODES.JOBCODE | Available Columns<br>(CONSTANT enter value) *<br>(PROMPT at run-time)<br>JOBCODES.JDBCODE<br>JOBCODES.TITLE<br>JOBCODES.GRADE<br>EMP INFO.DEPTCODE<br>EMP INFO.ADDRESS<br>EMP INFO.ADDRESS<br>EMP INFO.Identification Numb                                                     |
| Cancel Operators<br>Reset Undo OK Help                     | EMP INFO.DIVISION<br>EMP INFO.LOCATION<br>EMP INFO.LOCATION<br>EMP INFO.LOCATION<br>EMP INFO.COTFICE Location<br>EMP INFO.Employee Gender<br>EMP INFO.Employee Gender<br>EMP INFO.Status<br>EMP INFO.Birth date<br>EMP INFO.Birth date<br>EMP INFO.DIVCODE<br>EMP INFO.JOBCODE |

Select Operators. Select AND from the list of operators.

Select **EMPINFO.LOCATION** from the Available Columns list. Select **EQ** from the list of comparison operators that appears. Because you have defined EMPINFO.LOCATION with an automatic lookup, the Company Locations window automatically appears.

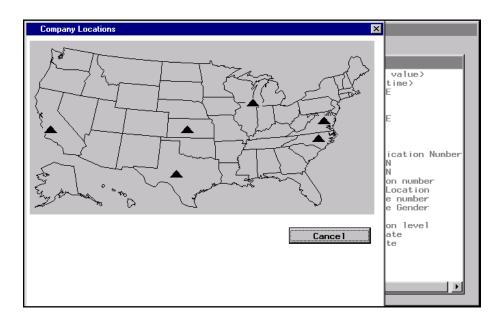

The Company Locations window is the FRAME entry that is defined in SAMPLE.PROGRAM.REGION.FRAME. Select the westernmost site to complete the WHERE clause.

| WHERE EXPRESSION                                                         |                                                                                                    |
|--------------------------------------------------------------------------|----------------------------------------------------------------------------------------------------|
| Where                                                                    |                                                                                                    |
| EMPINFO.JOBCODE EQ JOBCODES.JOBCODE AND<br>EMPINFO.LOCATION IN( "L.A." ) | Available Columns<br>(CONSTANT enter value)<br>(PBOMPT at run-time)<br>JOBCODES.JOBCODE<br>JOBCODES.JOBCODE<br>JOBCODES.GRADE<br>EMPINFO.DEPTCODE<br>EMPINFO.ADDRESS<br>EMPINFO.ADDRESS<br>EMPINFO.LOCATION<br>EMPINFO.LIVISION<br>EMPINFO.LOCATION<br>EMPINFO.CE Location Number<br>EMPINFO.Employee number<br>EMPINFO.Employee Gender<br>EMPINFO.Employee Gender<br>EMPINFO.Status<br>EMPINFO.Education level<br>EMPINFO.Birth date<br>EMPINFO.Hire date |
| Cance 1 Operators                                                        | EMPINFO.DIVCODE<br>EMPINFO.JOBCODE                                                                                                    |
| Reset Undo OK Help                                                       |                                                                                                    |

Select OK.

## **Viewing Your Output**

Select

Tools ► Run Query ► Run Immediate

to display the results of your query.

|   | 📓 Output - (Untitled) | Processing submitted statements |         |                                            | _ O ×       |
|---|-----------------------|---------------------------------|---------|--------------------------------------------|-------------|
|   |                       |                                 | The SAS | System                                     | ×           |
|   |                       | TITLE                           |         | Count of<br>Enployees<br>for Each<br>Title |             |
|   |                       | ACCOUNT                         |         | 1 2                                        | -           |
| l | K.                    |                                 |         |                                            | <u>ار ح</u> |

In the SQL QUERY TABLES window, select

Tools 
Reset

to reset your query. Select OK from the dialog box that appears.

#### Using a Slider Bar to Indicate a Range

You can use a slider bar to select a range of lookup values in a query. In this example, you associate the slider with the EMPINFO.SALARY column. Because you might not want to permanently associate these lookup values with the EMPINFO.SALARY column, you can insert the lookup table into a different profile and switch to that profile when you want to use the slider bar.

#### **Creating a New Lookup Table**

Submit the following PROC SQL statements in the Program Editor to create an empty lookup table in the SAMPLE library.

```
proc sql;
create table sample.lookup
 (lookltc char(100) label='library.table.column',
    lookinfo char(200) label='varies depending on strategy',
    strategy char(8) label='lookup strategy to use'
);
```

Add a row to the SAMPLE.LOOKUP data set by submitting the following code in the Program Editor:

```
proc sql;
insert into sample.lookup
values('sample.salary.salary','sample.program.salrange.frame','P');
quit;
```

SAMPLE.PROGRAM.SALRANGE.FRAME is a FRAME entry that defines the slider bar.

#### **Creating a New Profile**

Create an SQL Query Window profile that specifies SAMPLE.LOOKUP as the automatic lookup table as follows. Select

Profile 

Set Preferences

Select the right arrow next to Automatic Lookup to display the Set Lookup SAS Data Set for Preferences window.

| Set Lookup SAS Data Set for Preferences                                                                                       | × |
|----------------------------------------------------------------------------------------------------|---|
| SASUSER.LOOKUP is the default lookup table name.<br>Choose a different library and / or a different<br>table name if desired. |   |
| Library: SASUSER                                                                                                    |   |
| Table Name: LOOKUP                                                                                                    |   |
| OK Reset Cancel                                                                                                    |   |

Select the right arrow next to the Library field. Select **SAMPLE** from the Libraries list and select <u>OK</u>. Select <u>OK</u> to return to the Preference Settings for Profile window.

Select the right arrow next to Data Restrictions to display the Data Restrictions for Profile window. Select **SAMPLE** from the Table Sources list. Select **Add entire Table Source to preferences** from the pop-up menu that appears. Select **WORK** from the Table Sources list. Select **Add entire Table Source to preferences** from the pop-up menu that appears.

*Note:* If you do not have write access to the SAMPLE library, then repeat the previous step for the SASUSER library.  $\triangle$ 

Select OK to return to the Preference Settings for Profile window.

Select <u>Save</u> to save your new profile setting. Type **LOOKUP** in the Entry Name field of the Name Catalog Entry for Profile window. Type **Slider Bar for Salary Range** in the description field.

Select OK to return to the Preference Settings for Profile window. Select Close. From the SQL QUERY TABLES window, select

Tools **>** Switch to New Profile

The Preference Profiles in Catalog window appears.

Select the right arrow next to the Profile Name field to display a list of profiles. Select the **SASUSER.PROFILE.LOOKUP** profile.

Select <u>OK</u> to return to the SQL QUERY TABLES window and to complete the switch to the new profile.

See "Setting Your Profile" on page 73 for more information about the SQL Query Window user profile.

#### A Demonstration of the Slider Bar

To show how the slider works, you can construct a simple WHERE expression that displays the range of salaries. In the SQL QUERY TABLES window, select SAMPLE.SALARY from the Available Tables list and add it to the Selected Tables list. Select <u>OK</u> to display the SQL QUERY COLUMNS window.

In the SQL QUERY COLUMNS window, select Salary and Identification Number from the Available Columns list and add them to the Selected Columns list. Select

View ► Where Conditions for Subset

In the WHERE EXPRESSION window, select **Salary** from the Available Columns list. Select **Between** from the OTHER Operators list. Because the lookup table is associated with the Salary column, the slider bar that is the FRAME entry appears.

| WHERE EXPRESSION |                                  |
|------------------|----------------------------------|
| Where            |                                  |
| Salary Between   | Available Columns<br><pre></pre> |
|                  |                                  |
|                  | Salary Range                     |
|                  | 12000                            |
| Cancel           | ОК                               |
| Reset Undo       |                                  |

Select OK to accept the value of **12000**. The slider bar appears again because the Between operator requires a second value. Move the slider to the right until **51000** is displayed. Select OK to complete the WHERE expression.

| WHERE EXPRESSION               |                                                                                                    |
|--------------------------------|----------------------------------------------------------------------------------------------------|
| Where                          |                                                                                                    |
| Salary Between 12000 and 51000 | Available Columns<br>CCONSTANT enter value><br><prompt at="" run-time=""><br/>Identification Number<br/>Salary<br/>BEGDATE<br/>ENDDATE<br/>JOBCODE</prompt> |
| <b>*</b>                       |                                                                                                    |
| Cance 1 Operators              |                                                                                                    |
| Reset Undo OK Help             | • • • •                                                                                                    |

Select OK to return to the SQL QUERY COLUMNS window. Select

| Tools |  | Run Query |  | Run Immediate |
|-------|--|-----------|--|---------------|
|-------|--|-----------|--|---------------|

to display the employee identification numbers whose salaries are between 12,000 and 551,000.

| SOutput - (Untitled) Processing submitted states | nents    |                |                 |
|--------------------------------------------------|----------|----------------|-----------------|
|                                                  | The SAS  | System         | *               |
|                                                  |          | Identification | _               |
|                                                  | Salary   | Number         |                 |
|                                                  | \$38,000 | 000-00-0627    |                 |
|                                                  | \$18,000 | 000-00-1637    |                 |
|                                                  | \$48,000 | 000-00-2671    |                 |
|                                                  | \$38,000 | 057-38-3376    |                 |
|                                                  | \$33,000 | 060-66-6617    |                 |
|                                                  | \$33,000 | 063-30-3356    |                 |
|                                                  | \$33,000 | 068-30-9977    |                 |
|                                                  | \$38,000 | 069-63-3659    |                 |
|                                                  | \$38,000 | 086-60-5783    |                 |
|                                                  | \$25,000 | 087-90-0296    |                 |
|                                                  | \$38,000 | 088-36-9938    |                 |
|                                                  | \$29,000 | 093-50-9363    |                 |
|                                                  | \$27,000 | 101-36-6601    | <u>×</u>        |
| <u>x</u>                                         |          |                | <u>&gt;</u> //: |

Select Tools ► Reset

to reset the query and return to the SQL QUERY TABLES window.

#### Using SCL to Call a FRAME Entry

If your site is licensed to use SAS/AF software, then you can use SAS Component Language (SCL) to create a lookup table that uses the SAMPLE.PROGRAM.SALRANGE.FRAME entry or another FRAME entry that you design. The following SCL program is associated with the SAMPLE.PROGRAM.SALRANGE.FRAME entry:

```
entry looklst 8 lkuptype $1 rc 8 msg $40 wherelst 8;
init:
salrange =12000;
lkuptype = 'N';
return;
main:
return;
term:
return;
range:
  call notify('range', '_GET_VALUE_', value);
  call notify('salrange', '_SET_VALUE_', value);
return;
ok:
call notify('salrange', ' GET VALUE ', value);
looklst = insertn(looklst, value, 1);
rc
         = 0;
 status = 'H';
link term;
return;
Refer to SAS Component Language: Reference for more information about SCL.
```

## **Creating and Using Outer Joins**

An outer join combines rows of data from two tables. There are three types of outer joins:

left join

returns all matching rows in both tables, in addition to rows in the left table that have no matching rows in the right table.

#### right join

returns all matching rows in both tables, in addition to rows in the right table that have no matching rows in the left table.

full join

returns all matching and nonmatching rows from both tables.

In all three types of outer joins, the columns in the result row that are from the unmatched row are set to missing values.

In this example, you first create an inner join that relates employee identification number and salary. Then, you create an outer join that combines this data with data from another table to compute the gross monthly pay for employees who have taken leave.

#### **Creating a Query View**

You can create an SQL view that contains the syntax of your query. For this example, you use a view to create an outer join query.

In the SQL QUERY TABLES window, select **SAMPLE.EMPINFO** and **SAMPLE.SALARY** from the Available Tables list and add them to the Selected Tables list. Select <u>OK</u>.

In the SQL QUERY COLUMNS window, select NAME, the two ADDRESS items,

Identification Number, Employee number, Salary, BEGDATE, and ENDDATE and add them to the Selected Columns list.

Select

View ► Where Conditions for Subset

to display the WHERE EXPRESSION window.

Select EMPINFO.Identification Number from the Available Columns list. Select EQ from the list of operators. Select Salary.Identification Number from the Available Columns list. Select OK.

This WHERE expression creates an inner join of EMPINFO and Salary based on Identification Number. To save the query as a view, select

Tools ► Show Query

to display the SQL QUERY window. Select Create View.

| SQL QUERY                    | ×                                     | 3                     |
|------------------------------|---------------------------------------|-----------------------|
| The query CRE                |                                       |                       |
| Query Is:                    | Select the library and view name for: |                       |
| Select EMPIN<br>SALAR        | CREATE VIEW                           | Query                 |
| from SAMPLE.<br>where EMPINF | Library: 📔 📕                          | ve Query<br>Ide Query |
|                              | View:                                 | ite Table             |
|                              | OK Cance 1 Help                       | ite View<br>ioback    |
| ۲                            | ¥                                     | J                     |

Select the right arrow next to the Library field to display a list of SAS libraries.

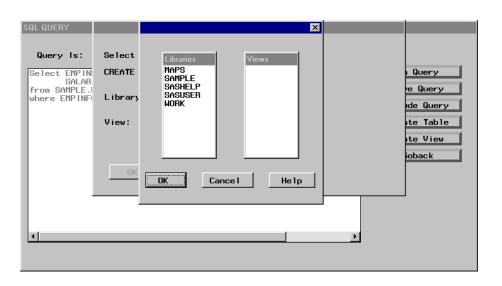

The list of libraries displayed at your site might be different from the ones in the illustration. Select **SAMPLE** from the Libraries list. Select OK.

Type **MYVIEW** in the View field. Select OK to return to the SQL QUERY window. Select Goback to return to the SQL QUERY COLUMNS window.

### **Creating an Outer Join**

Select

Tools 

Reset

to reset the query. Select OK in the dialog box that appears.

Select **SAMPLE.MYVIEW** and **SAMPLE.LEAVE** from the Available Tables list and add them to the Selected Tables list. Select <u>OK</u> to display the SQL QUERY COLUMNS window.

Select

View ► Join Type

Select Matched Join and Unmatched Rows (Outer Join). Select OK to display the Columns for Setting Join Criteria window.

| 🖗 Columns for Setting Join Criteria                                                                                                    | _ 🗆 ×  |
|----------------------------------------------------------------------------------------------------|--------|
| Choose a column from each table to join these two tables ON.                                                                                                    |        |
| SAMPLE.MYVIEW Columns (Left)       SAMPLE.LEAVE Columns (Right)         NAME       Type of leave         ADDRESS       Leave begin date         Leave end date       Payroll percentage         Notes about leave       Identification Number         Salary       Identification Number | ▲<br>▼ |
| Join Type:                                                                                                    |        |
| SAMPLE.MYVIEW Columns (Left) SAMPLE.LEAVE Columns (Right)                                                                                                    |        |
| OK Cancel Help                                                                                                    |        |

Select Identification Number from the SAMPLE.MYVIEW Columns (Left) list. Select Identification Number from the SAMPLE.LEAVE Columns (Right) list. Select the down arrow next to Join Type. Select Left from the pop-up menu. Select OK to return to the SQL QUERY COLUMNS window. Select

to eliminate duplicate values from your output.

Select NAME, Identification Number, and Employee number from the Available Columns list and add them to the Selected Columns list.

| 🧠 SQL QUERY COLUMNS                                                                      |                    |                                          |
|------------------------------------------------------------------------------------------|--------------------|------------------------------------------|
| Select column(s) for quer                                                                | y:                 |                                          |
| Available Columns                                                                        |                    | Selected Columns                         |
| < COUNT(*) ><br>* MYVIEW * <all colu<="" td=""><td></td><td>distinct<br/>NAME</td></all> |                    | distinct<br>NAME                         |
| NAME<br>ADDRESS<br>ADDRESS                                                               |                    | Identification Number<br>Employee number |
| Identification Numbe                                                                     |                    |                                          |
| Employee number<br>Salary                                                                | Column Alias/Label |                                          |
| BEGDATE                                                                                  | Column Formats     |                                          |
| * LEAVE * <all colum<br="">Type of leave</all>                                           | Summary Functions  |                                          |
| Leave begin date                                                                         | Move Before        |                                          |
| Payroll percentage<br>Notes about leave                                                  | Move After         |                                          |
| Identification Numbe                                                                     | Duild a Caluma     |                                          |
| NAME                                                                                     | Build a Column     |                                          |
|                                                                                          |                    |                                          |
|                                                                                          |                    |                                          |
|                                                                                          |                    | Help                                     |
|                                                                                          |                    |                                          |

# **Building a Column Expression**

Select <u>Build a Column</u> to display the BUILD A COLUMN EXPRESSION window. Select <u>MYVIEW.Salary</u> from the Available Columns list. Select / from the list of operators. Select **<CONSTANT enter value>** from the Available Columns list. Type **12** in the Numeric field. Select <u>OK</u>. Select outside the list of operators to dismiss it.

Select Column Attributes to display the Expression Column Attributes window. Enter monthpay in the Alias Name field. Enter dollar12.2 in the Format field. Enter Employee's Monthly Pay in the Label field.

| BUILD A COLUMN | I EXPRESSION    |                   |     |                                                                                    |
|----------------|-----------------|-------------------|-----|------------------------------------------------------------------------------------|
| Column Expr    | ession:         |                   |     | A                                                                                  |
| MYVIEW.Sala    | ry / 12         | ĺ                 | -   | Available Columns<br>(CONSTANT enter value)<br>(PROMPT at run-time)<br>MYLLEL NAME |
|                | Expression Colu | nn Attributes     |     | ×                                                                                  |
|                |                 |                   |     |                                                                                    |
|                | Alias Name=     | monthpay          |     |                                                                                    |
|                | Format=         | dollar12.2        | ] 🄿 | 4                                                                                  |
|                | Label=          | Employee's Monthl | уPa | ay                                                                                 |
| Sumary         | ОК              | Cance 1           |     | Не1р                                                                               |
|                | 1               |                   | -   | LLIVE .THE                                                                         |
| Cancel         |                 | Coluan Attributes |     |                                                                                    |
| Reset          | Undo            | OK Help           |     |                                                                                    |
|                |                 |                   |     |                                                                                    |

Select OK to return to the BUILD A COLUMN EXPRESSION window. Select OK to return to the SQL QUERY COLUMNS window.

In the SQL QUERY COLUMNS window, select <u>Build a Column</u> to display the BUILD A COLUMN EXPRESSION window. Select <u>Operators</u>. Select ( from the list of operators.

Select monthpay from the Available Columns list. Select \* from the list of operators. Select LEAVE.Payroll percentage from the Available Columns list. Select ) from the list of operators. Select outside the list of operators to dismiss it.

| BUILD A COLUMN EXPRESSION                                |                                                                                                    |
|----------------------------------------------------------|----------------------------------------------------------------------------------------------------|
| Column Expression:                                       |                                                                                                    |
| (calculated monthpay * LEAVE.Payroll  percentage         | Available Columns<br>(CONSTANT enter value)<br>(PROMPT at run-time)<br>MYVIEW.NAME<br>MYVIEW.ADDRESS<br>MYVIEW.ADDRESS<br>MYVIEW.Identification Number<br>MYVIEW.Employee number<br>MYVIEW.Salary<br>MYVIEW.BEGDATE<br>MYVIEW.ENDDATE<br>LEAVE.Type of leave |
| Summary Functions Operators                              | LEAVE.Leave begin date<br>LEAVE.Leave end date<br>LEAVE.Payroll percentage<br>LEAVE.Notes about leave                                                                                                    |
| Cancel     Column Attributes       Reset     Undo     OK | LEAVE.Identification Number<br>LEAVE.NAME<br>monthpay                                                                                                    |

Select <u>Column Attributes</u> to display the Expression Column Attributes window. Enter adjstpay in the Alias Name field. Enter dollar12.2 in the Format field. Enter **Employee's Gross Pay** in the Label field. Select <u>OK</u> to return to the BUILD A COLUMN EXPRESSION window. Select <u>OK</u> to return to the SQL QUERY COLUMNS window.

# **Order By Columns**

In the SQL QUERY COLUMNS window, select

View ► Order By

to display the ORDER BY COLUMNS window.

| Select column(s) for order by:<br>Available Columns<br>NAME<br>ADDRESS<br>ADDRESS<br>Identification Number<br>Employee number<br>Salary<br>BEGDATE<br>ENDDATE<br>Type of leave<br>Leave begin date<br>Leave end date<br>Payroll percentage<br>Notes about leave<br>Identification Number<br>NAME<br>monthpay<br>adjstpay<br>OK<br>Beitor by:<br>Drder By Columns<br>Move Before<br>Move After<br>Descending Order<br>Build a Column<br>Help | ORDER BY COLUMNS                                                                                                    |                                                                  |      |
|----------------------------------------------------------------------------------------------------|----------------------------------------------------------------------------------------------------|------------------------------------------------------------------|------|
| NAME<br>ADDRESS<br>ADDRESS<br>Identification Number<br>Employee number<br>Salary<br>BEGDATE<br>ENDDATE<br>Type of leave<br>Leave end date<br>Payroll percentage<br>Notes about leave<br>Identification Number<br>NAME<br>monthpay<br>adjstpay                                                                                                    | Select column(s) for ord                                                                                                    | er by:                                                           |      |
|                                                                                                    | NAME<br>ADDRESS<br>ADDRESS<br>Identification Number<br>Employee number<br>Salary<br>BEGDATE<br>ENDDATE<br>Type of leave<br>Leave begin date<br>Leave end date<br>Payroll percentage<br>Notes about leave<br>Identification Number<br>NAME<br>monthpay<br>adjstpay | Move Before<br>Move After<br>Ascending Order<br>Descending Order |      |
|                                                                                                    |                                                                                                    |                                                                  | нетр |

Select the second Identification Number from the Available Columns list and add it to the Order By Columns list. Select OK to return to the SQL QUERY COLUMNS window.

# **Viewing Your Output**

Select

Tools ► Run Query ► Run Immediate

to display the results of the query in the Output window.

| Output - (Untitled) Processing submitted statements             |                                           |                            |                                         |                                         | . 🗆 > |
|-----------------------------------------------------------------|-------------------------------------------|----------------------------|-----------------------------------------|-----------------------------------------|-------|
|                                                                 | The SAS Syste                             |                            |                                         |                                         | - 2   |
| NAME                                                            | Identification<br>Number                  | Enployee<br>number         | Employee's<br>Monthly Pay               | Enployee's<br>Gross Pay                 |       |
| Knowles, Bandall J.<br>Pearce, Frank T.                         | 798-37-9676                               | 000925                     | \$2,500.00<br>\$2,750.00                | \$247.50                                |       |
| Thompson, Ann A.<br>Beane, Bailey E.                            | 111-11-1111                               | 001111                     | \$6,666.67<br>\$2,503.33                | \$600.00                                |       |
| Berg, Stephen M.<br>Chen, Ronald B.<br>Danninger, Grace F.      | 214-01-1720<br>333-15-3667<br>333-88-1903 | 000991<br>000233<br>000647 | \$6,916.67<br>\$6,666.67<br>\$3,291.67  | \$6,916.67<br>\$600.00<br>\$3,291.67    |       |
| Dubois, Joseph E.<br>Clinton, Melissa A.                        | 333-88-7115<br>333-88-7315                | 000683                     | \$1,000.00<br>\$1,041.67                | \$500.00                                |       |
| Shurtleff, Octavia R.<br>Loflin, Laura Anne                     | 333-88-7700<br>531-88-6044                | 000639                     | \$4,250.00<br>\$5,000.00                | \$4,250.00<br>\$3,500.00                |       |
| Smetana, Alice Ann M.<br>Michaels, Paul H.<br>London, Brenda F. | 536-63-9980<br>709-57-8766<br>730-68-6313 | 000817<br>000438<br>000476 | \$3,333.33<br>\$5,416.67<br>\$10,000.00 | \$2,333.33<br>\$2,708.33<br>\$10,000.00 |       |
| Condon, orenda F.                                               | 100-00-0010                               | 000176                     | 010,000.00                              | 010,000.00                              | - F   |

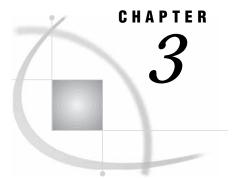

# **Customizing Your Session and Using Advanced Features**

Setting Your Profile 73 Configure Remote Session 74 Signing On to the Remote Host 75 Access Mode 75 Access Mode Options 76 Automatic Join 77 Creating an Automatic Join Data Set 77 Updating Your Automatic Join Data Set 80 Selecting a Different Automatic Join Data Set 80 Automatic Lookup 80 Data Restrictions 80 Password Protect 80 Restrict Input Rows to Query 81 Set SQL Options 81 Keep Profile in Menu 81 Exit Confirmation 82 Switching to Another Profile 82 Handling Missing Values 82 Defining a Format Outside the SQL Query Window 83 Creating the Format 83 Selecting Your Format 83 Using Formatted Values in a WHERE Expression 84 Viewing Your Output 85 Changing Access Modes 85 **ORACLE Access Mode Options** 86 Creating a WHERE Expression 86 Viewing Your Query 88 Using SAS Data Sets to Store System Tables Information 88 Handling Embedded Blanks in Column Names 89 Including Saved Queries 89

# **Setting Your Profile**

You can customize your SQL Query Window sessions by specifying your own default settings and storing them in a profile. When you invoke the SQL Query Window with the profile, your own preferences are automatically in effect. Your user-defined default settings are called preference settings. You can set up customized profiles for yourself or for a group of users. For example, you can define a profile to specify which table sources and tables are available in an SQL Query Window session. Create a profile entry by selecting, from the SQL Query Window,

Profile 
Set Preferences

| 🥨 Preference Settings for Profile            |                                                   |
|----------------------------------------------|---------------------------------------------------|
| Profile Preference Settings for NEW profile. |                                                   |
| Configure Remote Session 🗩                   | Set SQL Options 🛁                                 |
| Access Mode SAS                              | Access Mode Options 🗩                             |
| Automatic Join SASUSER.AUTOJOIN              | <b>—</b>                                          |
| Automatic Lookup SASUSER.LOOKUP              |                                                   |
| Data Restrictions 📕                          |                                                   |
| Password Protect                             | ▼Keep Profile in Menu<br>▼Exit Confirmation       |
| Restrict Input<br>Rows to Query:             | © Display Column Labels<br>C Display Column Names |
| Save Close Reset                             | Не1р                                              |

# **Configure Remote Session**

Installations that license SAS/CONNECT software can use the SQL Query Window to query tables or databases that are stored on remote systems. To connect to a remote system you must first create an SQL Query Window profile that contains information about the remote configuration.

Select the right arrow next to Configure Remote Session in the Preference Settings for Profile window.

| Configure Remote Session                              | ×       |
|-------------------------------------------------------|---------|
|                                                       |         |
| Description:                                          | ок      |
| Remote:                                               |         |
| Script:                                               | Reset   |
| Comamid:                                              | Cance 1 |
| Setup SAS Data Library Libnames for Remote Session: 🗾 | Help    |
| ☐Remain signed on after exit Query Window             | петр    |
| 🗍 Show download status window.                        |         |
| Tbufsize:                                             |         |

Fill in the fields in this window with values that are appropriate for your site. Use the Description field to describe the remote configuration.

Select the right arrow next to Setup SAS Data Library Libnames for Remote Session to enter the values that will be used to submit SAS statements remotely.

| Configure Remote Session SAS Libraries             | ×            |
|----------------------------------------------------|--------------|
| Enter the libname and the SAS data library name.   |              |
| Libname:                                           | (Required)   |
| SAS Data Library Name:                             |              |
|                                                    | (Required)   |
|                                                    |              |
| Server: (Optional) Engine:                         | (Optional)   |
| Options: enter exactly as you would in the libname | e statement. |
|                                                    | (Optional)   |
| OK Next Previous                                   | Add Help     |

To query DBMS data through a SAS/ACCESS library engine, enter the name of the libref that you want to create in the Libname field. Enter the name of the SAS/ACCESS library engine that you want to use (usually the DBMS name) in the Engine field. Enter the libname options that are required for the libref in the Options field. In most cases, the SAS Data Library Name field can remain empty. For more information about library engines, see the SAS/ACCESS software documentation for your DBMS.

When you have entered your values, select OK to return to the Configure Remote Session window. Select OK to return to the Profile Preference Settings window.

Use the other items in the Profile Preference Settings window to specify any other preference settings that you want to include in your profile.

Select Save to save the profile.

### Signing On to the Remote Host

You can sign on to the remote host either when you invoke the SQL Query Window, or during an SQL Query Window session.

- □ To sign on to the remote host when you invoke the SQL Query Window, specify the profile that contains the remote configuration information. The connection to the remote host is made automatically.
- □ To sign on to the remote host during an SQL Query Window session, select

ToolsSwitch to New Profile

In the Switch to New Profile window, specify the library, catalog name, and profile name for the profile that contains your remote configuration information. Select  $\overline{OK}$  to make the connection to the remote host.

□ To remain signed on after exiting the SQL Query Window, select **Remain signed** on after exit Query Window in the Configure Remote Session window. If the remote host that is specified in your profile has already been signed on to during your SAS session, then the SQL Query Window uses that connection to the remote host. You are not signed off from the remote host when you exit the SQL Query Window session.

## **Access Mode**

Access Mode specifies the source of the data that you will access. The source can be either SAS (for SAS data files and views), or most of the database management systems (DBMSs) for which the PROC SQL Pass-Through facility is available if you have SAS/ACCESS software installed. If you are using a SAS/ACCESS library engine to query DBMS data, then set the access mode to SAS. This mode enables you to access the DBMS data via the libraries that are defined in your SAS session. The default access mode is SAS.

| 🗙 SAS: QUERY                      |                       |                                                                                                    |           |
|-----------------------------------|-----------------------|----------------------------------------------------------------------------------------------------|-----------|
| Preference                        | Settings for I        | Profile 🤹 🖬                                                                                        | <b>1</b>  |
| Profile Preference Settings for N | EW profile.           |                                                                                                    |           |
| Configure Remote Session 💻        |                       | Set SQL Options 🛁                                                                                  | od Tablos |
| Access Mode SAS                   | SAS                   | Access Mode Options 🗩                                                                              |           |
| Automatic Join SASUSER.AUT        | DB2                   |                                                                                                    |           |
| Automatic Lookup SASUSER.LOO      | ODBC                  | <b>_</b>                                                                                           |           |
| Data Restrictions 🗩               | ORACLE                |                                                                                                    |           |
| Password Protect                  | SYBASE                | 👅 Keep Profile in Menu                                                                             |           |
| Restrict Input<br>Rows to Query:  | SQLDS<br>RDB<br>DB2/2 | <ul> <li>Exit Confirmation</li> <li>Display Column Labels</li> <li>Display Column Names</li> </ul> |           |
| Save Close                        | INGRES                | Help                                                                                               |           |
|                                   | INFORMIX<br>DB2/6000  |                                                                                                    | lielp     |
|                                   |                       |                                                                                                    |           |

# **Access Mode Options**

For some DBMSs, such as SYBASE and ORACLE, you must specify access mode options such as the user name, password, and server. When you select one of these DBMSs that require options from the Access Mode window, an Access Mode Options window appears.

| 🗙 SAS: QU            | ERY                             |                        |                    |
|----------------------|---------------------------------|------------------------|--------------------|
|                      | Preference Settings for Profile | li 1                   | 1<br>1<br>1        |
| Profile P            | Oracle Login Options            |                        |                    |
| Configur             | Username:                       |                        | ed Tables          |
| Access M<br>Automati | Password:                       |                        |                    |
| Automati             | Path:                           | <b>-</b>               |                    |
| Data Res<br>Password |                                 | Mora                   |                    |
| Restrict<br>Rows to  | OK Cancel                       | r.<br>.otoris<br>komos |                    |
| Sa                   | ve Close Reset                  | Help                   |                    |
|                      |                                 | s.                     |                    |
| 01                   |                                 |                        | qi <del>vi</del> l |

For access modes such as DB2 that do not require any options, you can select Access Mode Options to set additional options.

| 🗙 SAS: QUERY    |                         |                        |                 |            |
|-----------------|-------------------------|------------------------|-----------------|------------|
|                 | DB2 Access Mode         |                        | al              | <b>6</b> 1 |
|                 | meters for DB2 access m | node are ALL optional: |                 | I          |
| System Tables:  |                         |                        |                 |            |
| 🗢 DB2 table     | 💠 Ramota SHS data       | 💠 Local SAS data       | ed Tables       |            |
| System Columns: |                         |                        | 0.2 1 0 0 0 0 5 |            |
| ◆ DB2 table     | 💠 Remote SHS data       | ◇Local SAS data        |                 |            |
| System Views:   |                         |                        |                 |            |
| ◆ DB2 table     | 💠 Remote SHS data       | ◇Local SAS data        |                 |            |
| SSID:           |                         |                        |                 |            |
|                 |                         |                        |                 |            |
| OK              | Cancel                  |                        |                 |            |
|                 |                         |                        |                 |            |
| T               |                         |                        |                 |            |
|                 |                         |                        |                 |            |
|                 |                         |                        |                 | Help       |
|                 |                         |                        |                 |            |

# **Automatic Join**

An automatic join (or "autojoin") data set contains the table names and column links that are required to join tables automatically in an SQL Query Window session. When tables that are defined in the automatic join data set are selected together, the corresponding column links are used to automatically start the query's WHERE expression. An autojoin data set can be shared by many users.

## **Creating an Automatic Join Data Set**

The following example illustrates the creation of an automatic join data set. Select the right arrow next to the Automatic Join field, and then select **Create an Automatic** Join Data Set from the pop-up menu that appears.

| Q                                               |                      | _ 🗆 × |
|-------------------------------------------------|----------------------|-------|
| Choose table source(s)<br>for Available Tables. |                      |       |
| Table Source                                    | Available Tables     |       |
| MAPS<br>SAMPLE<br>SASHELP<br>SASUSER<br>WORK    |                      |       |
| OK Save                                         | Show Links Goback He | elp   |

Select **SAMPLE** from the Table Source list to populate the Available Tables list. Select SAMPLE.EMPINFO and SAMPLE.LEAVE. Select <u>OK</u>. The Automatic Join Column Links window is displayed.

| 🧟 Automatic Join Column Links                                                                                                    | _ 🗆 X |
|----------------------------------------------------------------------------------------------------|-------|
| Choose a column from each table to join the 2 tables on.<br>Then choose OK to select this column link. Choose Goback when done.<br>SAMPLE.EMPINFO Columns<br>DEPTCODE<br>NAME<br>ADDR1<br>ADDR1<br>ADDR2<br>IDNUM<br>DEVTYPE<br>LVBEQDTE<br>LVENDDTE<br>PHERCNT<br>LVNOTES<br>IDNUM<br>PHONE<br>ROOM<br>EMPEN<br>GENDER<br>STATUS<br>EDLEV<br>BIRTHDAY<br>HDATE |       |
| Require join for query of both tables, but columns from one tab                                                                                                    | le.   |
| OK Goback Help                                                                                                    |       |

These two tables have the NAME column in common. Select NAME from both the SAMPLE.EMPINFO Columns list and the SAMPLE.LEAVE Columns list. Select OK. If the two tables had any other columns in common, then you would be able to select these columns as well and store the column links in the automatic join data set.

Select Goback to return to the Available Tables list.

Select Show Links to display the link that you have created between the two data sets.

| 🎕 Automatic Join Column Links     |                                     |
|-----------------------------------|-------------------------------------|
| Column Links for Automatic Joins. |                                     |
| Table Columns                     | Table Columns                       |
| SAMPLE.EMPINFO.NAME               | SAMPLE.LEAVE.NAME                   |
|                                   |                                     |
|                                   |                                     |
|                                   |                                     |
|                                   |                                     |
|                                   |                                     |
|                                   |                                     |
|                                   |                                     |
| Require join for query of both    | tables, but columns from one table. |
|                                   |                                     |
| Goback                            | Нејр                                |
|                                   |                                     |

Select <u>Goback</u>. You can repeat the previous procedure for as many pairs of tables as you want.

When you are finished defining column links, select <u>Save</u> to save your automatic join data set.

| Choose<br>for Ava        |                                        |
|--------------------------|----------------------------------------|
| Table Sc                 | Select the library and table name for: |
| MAPS                     | CREATE AUTOMATIC JOIN TABLE            |
| Sashel<br>Sasuse<br>Work | Library: SASUSER 🛓 🗩                   |
|                          | Table: AUTOJOIN                        |
|                          | Label:                                 |
|                          | OK Cancel Help                         |
|                          |                                        |
| OK                       | Save Show Links Goback Help            |
|                          |                                        |

If desired, type an appropriate label in the Label field. Select OK.

*Note:* For this example, the default SASUSER.AUTOJOIN data set is used. However, by specifying a different library or table name, you can save the autojoin data set to a different location.  $\triangle$ 

Select <u>Goback</u> to return to the Preference Settings for Profile window. Select <u>Save</u> and then <u>OK</u> to save the changes to the profile. Select <u>Close</u> to return to the SQL QUERY TABLES window.

When you start the SQL Query Window, the software looks for the automatic join data set that is specified in the default profile, whether the automatic join data set is the default SASUSER.AUTOJOIN or some other data set that you have specified. If an autojoin data set is not found, then no automatic joins are performed.

Select

File **►** Close

to end your SQL Query Window session. Select  $\overline{OK}$  in the dialog box that appears in order to return to the Program Editor.

Invoke another SQL Query Window session. Select SAMPLE.EMPINFO and SAMPLE.LEAVE from the Available Tables list and add them to the Selected Tables list. Select OK to display the SQL QUERY COLUMNS window.

Select DIVISION from the Available Columns list and add it to the Selected Columns list.

Select

View ► Where Conditions for Subset

to display the WHERE EXPRESSION window.

| 🕸 WHERE EXPRESSION         |                                                    |
|----------------------------|----------------------------------------------------|
| Where                      |                                                    |
| EMPINFO.NAME EQ LEAVE.NAME | Available Columns                                  |
|                            | <constant enter="" value=""></constant>            |
|                            | <pre><prompt at="" run-time=""></prompt></pre>     |
|                            | EMP INFO . DEPTCODE                                |
|                            | EMP INFO . NAME<br>EMP INFO . ADDRESS              |
|                            | EMPINFO. ADDRESS                                   |
|                            | EMPINFO.Identification Number                      |
|                            | EMPINFO.DIVISION                                   |
|                            | EMPINFO.LOCATION                                   |
|                            | EMPINFO.extension number                           |
|                            | EMPINFO.Office Location                            |
|                            | EMPINFO.Employee number<br>EMPINFO.Employee Gender |
| -                          | EMPINED.Status                                     |
|                            | EMPINFO.Education level                            |
|                            | EMPINFO.Birth date                                 |
| Cancel Operators           | EMPINFO.Hire date                                  |
|                            | EMP INFO . D IVCODE<br>EMP INFO . JOBCODE          |
|                            | LEAVE.Type of leave                                |
| Reset Undo OK Help         | LEAVE Leave begin date                             |
|                            |                                                    |

The WHERE expression begins with the column link that you specified in your autojoin table.

# **Updating Your Automatic Join Data Set**

You can update an automatic join data set with PROC FSEDIT or PROC SQL. Automatic join data sets contain two columns, AUTOCOL1 and AUTOCOL2. Each column contains the library name, table name, and column name, in the format libname.table-name.column-name, for one of the column links.

#### Selecting a Different Automatic Join Data Set

You can select a different automatic join data set for a given profile. In the Preference Settings for Profile window, select the right arrow next to the Automatic Join field, then select **Set Name for Automatic Join Data Set** from the pop-up menu that appears. Select the library and table name of the desired autojoin data set and select <u>OK</u>.

### Automatic Lookup

Automatic Lookup specifies a lookup table. See "Using the Automatic Lookup Feature" on page 58 for information about the automatic lookup feature.

# **Data Restrictions**

Data Restrictions specifies the table sources, tables, and columns that will be available in an SQL Window session that is invoked with this profile. Data Restrictions also shows you which table sources, tables, and columns you have made available for the profile.

## **Password Protect**

Password Protect enables you to specify a password for your profile. After you enter the password, you are prompted to re-enter it for verification. Thereafter, users can invoke the SQL Query Window with this profile without knowing the password. However, a user cannot update the profile without supplying the password.

# **Restrict Input Rows to Query**

Restrict Input Rows to Query imposes a limit on the number of rows (observations) that the SQL Query Window will process from any single table. This item is useful for debugging queries on large tables, or for preventing the excessive expenditure of computer resources that would result from running queries on large tables.

## Set SQL Options

Set SQL Options enables you to set SQL options for the execution of the query.

| SQL Option Settings for Profile                 | X |  |  |  |
|-------------------------------------------------|---|--|--|--|
|                                                 |   |  |  |  |
| INOBS= FLOW=                                    |   |  |  |  |
| OUTOBS=                                         |   |  |  |  |
|                                                 |   |  |  |  |
| 「NUMBER, include a column for row number.       |   |  |  |  |
| FEEDBACK, display expanded references.          |   |  |  |  |
| <b>PROMPT</b> stop or continue when limits met. |   |  |  |  |
| STIMER log execution time for queries.          |   |  |  |  |
| OK Reset Cancel                                 |   |  |  |  |
|                                                 |   |  |  |  |

#### INOBS=

restricts the number of rows that are processed from any single source.

#### OUTOBS=

restricts the number of rows that are processed as the target.

### LOOPS=

limits the number of iterations in the inner loop.

#### FLOW=

specifies the limit beyond which character columns are to be flowed to multiple lines.

#### SORTSEQ=

specifies the collating sequence to be used with an ORDER BY clause. Use this option to specify a collating sequence other than the default.

# **Keep Profile in Menu**

Keep Profile in Menu enables you to remove or retain the **Profile** item on the SQL Query Window menu bar and to turn on or off the ability to switch to a new profile from the **Tools** menu.

# **Exit Confirmation**

Exit Confirmation enables you to turn off the dialog box that asks you if you want to end the query session. The dialog box appears when you select Close from the File menu.

# Switching to Another Profile

To change to a different profile during an SQL Query Window session, select

Tools **•** Switch to New Profile

In the dialog box that appears, select the library, catalog, and profile name for the desired profile. Select  $\overline{OK}$  when you are finished making selections.

# **Handling Missing Values**

You can use the SQL Query Window to test for missing values in a data set. This example generates a list of employees whose education level is not known.

From the SQL QUERY TABLES window, select SAMPLE.EMPINFO from the Available Tables list and add it to the Selected Tables list. Select <u>OK</u>.

In the SQL QUERY COLUMNS window, select NAME and Education level from the Available Columns list and add them to the Selected Columns list. Select

View

► Where Conditions for Subset

In the WHERE EXPRESSION window, select **Education level** from the Available Columns list. Select **Is Missing** from the OTHER Operators list.

| Section Section Sectio |                                                                                                    |
|----------------------------------------------------------------------------------------------------|----------------------------------------------------------------------------------------------------|
| Where                                                                                                    |                                                                                                    |
| Education level Is Missing                                                                                                    | Available Columns<br><u>CCONSTANT enter value&gt;</u><br>CPROMPT at run-time><br>DEPTCODE<br>NAME<br>ADDRESS<br>ADDRESS<br>Identification Number<br>DIVISION<br>LOCATION<br>extension number<br>Office Location<br>Employee number<br>Employee Gender<br>Status |
| Cance 1 Operators                                                                                                    | Education level<br>Birth date<br>Hire date                                                                                                    |
| Reset Undo OK Help                                                                                                    | D IVCODE<br>JOBCODE                                                                                                    |

Select OK to return to the SQL QUERY COLUMNS window.

Select Tools ► Run Query ► Run Immediate to display a list of employees whose education level is missing from the data set.

| 📓 Output - (Untitled) | The SAS Syste                                                                           | 0                  |          |
|-----------------------|-----------------------------------------------------------------------------------------|--------------------|----------|
|                       | NAME                                                                                    | Education<br>level | _        |
|                       | Anaya, John K.<br>Armstrong, Armistead W.                                               | :                  |          |
|                       | Aschenbrenner, Edward T.<br>Blue, Kenneth N.<br>Brayboy, Kathleen<br>Loflin, Laura Anne |                    |          |
|                       | Sasson, Sanny E.<br>Smith, Jonathan D.<br>Thompson, Ann A.                              |                    |          |
| ×                     | mapson, min n.                                                                          | •                  | ▼<br>≥ # |

# **Defining a Format Outside the SQL Query Window**

You can use the FORMAT procedure to define additional output formats. In this example, you define a format using the FORMAT procedure and then use that format to create a report with the SQL Query Window.

## **Creating the Format**

In the Program Editor, submit the following SAS code:

```
proc format;
  value edlevel 1-12 = 'No High School Diploma'
                  12 = 'High School Diploma'
                  13 = 'Completing Associate'
                  14
                     = 'Associate'
                  15
                        = 'Completing Bachelors'
                  16
                        = 'Bachelors'
                  17
                        = 'Completing Masters'
                  18
                        = 'Masters'
                  19
                        = 'Completing PhD'
                  20-99 = 'PhD'
                        = 'No Education Data';
```

run;

The previous procedure creates the EDLEVEL. format, which prints a text string that corresponds to the numeric education level value.

See Base SAS Procedures Guide for more information about the FORMAT procedure.

# **Selecting Your Format**

Invoke the SQL Query Window. In the SQL QUERY TABLES window, select SAMPLE.EMPINFO from the Available Tables list and add it to the Selected Tables list. Select <u>OK</u>.

In the SQL QUERY COLUMNS window, select **NAME** and **Education level** from the Available Columns List and add them to the Selected Columns list.

Select **Education level** from the Selected Columns list. Select <u>Column Formats</u> to display the Column Formats dialog box.

| SQL QUERY COLUMNS<br>Select column(s) for query:<br>Available Columns | Selected Columns |
|-----------------------------------------------------------------------|------------------|
| Column Formats                                                        | ×                |
| Enter for Education level<br>Format=<br>Informat=<br>OK Cancel Help   | tion level       |
| Education level<br>Birth date<br>Hire date<br>DIVCODE<br>JQBCODE      | Не1р             |

Select the right arrow next to the Format field to display the Format Names list.

| Format Nam                             | es                                                                                                    |                       |
|----------------------------------------|----------------------------------------------------------------------------------------------------|-----------------------|
| best<br>binary<br>comma<br>commax<br>d | SAS System chooses best notation<br>converts numeric value to binary<br>commas in numbers<br>writes numeric value with commas<br>writes significant | Example:              |
| _<br>date<br>datetime                  | date value<br>datetime value<br>writes day of month                                                                                                 | Valid Width<br>Range: |
|                                        | dollar sign, commas and decimal poi                                                                                                    | Width: 0              |
| downame                                | writes dollar sign, dots, and comma<br>writes name of day of week                                                                                   | Decimal: 0            |
| e<br>edlevel                           |                                                                                                    | Name:                 |
| float<br>fract                         | native single-precision floating po                                                                                                    | OK Cance 1            |

Select **edlevel** from the Format Names list. Select <u>OK</u> to return to the Column Formats window. Select <u>OK</u> to return to the SQL QUERY COLUMNS window.

# **Using Formatted Values in a WHERE Expression**

Select

View ► Where Conditions for Subset

to display the WHERE EXPRESSION window. Select **Education level** from the Available Columns list. Select **EQ** from the list of operators.

Select **<LOOKUP distinct values>** from the Available Columns list. The Lookup Values list contains the distinct values for the Education Level column using the EDLEVEL. format that you defined.

| WHERE       | EXPRESSION                                                                                                    |
|-------------|----------------------------------------------------------------------------------------------------|
| Wher<br>Edu | Q Lookup Distinct Values                                                                                                    |
|             | Lookup Values<br>No Education Data<br>No High School Diploma<br>Completing Associate<br>Associate<br>Completing Bachelors<br>Bachelors<br>Completing Masters<br>Masters<br>Completing PhD<br>PhD |
| C           | OK Cance 1                                                                                                    |
| R           | esert ondo on nerge KLOOKUP distinct values> ▼                                                                                                    |

Select **PhD** from the list. Because the EQ operator can take only one value, the WHERE EXPRESSION window automatically reappears. Select <u>OK</u> to return to the SQL QUERY COLUMNS window.

# **Viewing Your Output**

 Select

 Tools
 ▶
 Run Query
 ▶
 Run Immediate

to display a list of the employees whose education level is PhD.

| 📓 Output - (Untitled) | Processing submitted statements<br>The S                                                                                                    | WS System                                                          |                 |          |
|-----------------------|----------------------------------------------------------------------------------------------------|--------------------------------------------------------------------|-----------------|----------|
|                       | NAME                                                                                                    |                                                                    | Education level |          |
|                       | Beekman, Roberta N.<br>D'Allesandro, Carl N.<br>Drescher, Darlene L.<br>Gronadzki, Susan Y.<br>Nay, Robert M.<br>Knowles, Randall J.<br>London, Brenda F.<br>Lowette, Linda L.<br>Mong, John V.<br>North, Carolyn N.<br>Perry, Sanuel R.<br>Nober, Phil H. | Ph0<br>Ph0<br>Ph0<br>Ph0<br>Ph0<br>Ph0<br>Ph0<br>Ph0<br>Ph0<br>Ph0 |                 |          |
| ×                     |                                                                                                    |                                                                    |                 | •<br>ه ۲ |

In the SQL QUERY COLUMNS window, select

Tools 🕨 Reset

to reset the query. Select OK from the dialog box that appears.

# **Changing Access Modes**

If you have the SAS/ACCESS interface to ORACLE installed, then you can switch access modes and use the SQL Pass-Through facility to query ORACLE tables.

# **ORACLE** Access Mode Options

From the SQL QUERY TABLES window, select

Tools ► Switch Access Mode ► ORACLE

to display the ORACLE Access Mode Options window.

| 🗙 SAS: QUERY                                                                                                    |                       | _ 🗆 × |
|----------------------------------------------------------------------------------------------------|-----------------------|-------|
| SQL QI                                                                                                    | JERY TABLES           | 61    |
| File     Minus     Tools     Sublematic       Select tat     Username:     Oracle Login Options       DBIMASTE     Password:     DBIMASTE       DBIMASTE     Path:     DBIMASTE       DBIMASTE     DBIMASTE     Path:       DBIMASTE     DBIMASTE     DBIMASTE       DBIMASTE     DK     Cancel       DBIMASTE     DK     Cancel       DBIMASTE     DK     Cancel       DBIMASTE     DK     Cancel       DBIMASTE     DK     Cancel       DBIMASTE     DK     Cancel       DBIMASTE     DK     Cancel       DBIMASTE     DK     Cancel | E Selected Tables ERS | Help  |

Fill in the fields with the information appropriate for your site. Contact your ORACLE administrator for more information.

Select OK to return to the SQL QUERY TABLES window. The sample tables that are available with your ORACLE DBMS are listed in the Available Tables column.

# **Creating a WHERE Expression**

This example shows that although the steps for creating a WHERE expression are the same regardless of access mode, the generated SQL code is specific to the DBMS. If you have the SAS/ACCESS interface to ORACLE installed, then you can follow this example using any ORACLE table.

Select an ORACLE table from the Available Tables list and move it to the Selected Tables list. For this example, **ORDERS** is used. Select **OK** to display the SQL QUERY COLUMNS window.

| X SAS: QUERY                                                                                                    | _ 🗆 × |
|----------------------------------------------------------------------------------------------------|-------|
| SQL QUERY COLUMNS                                                                                                    | 通知    |
| <u>File View Tools Profile Solutions H</u> elp                                                                                                    |       |
| Select column(s) for query:<br>Available Columns<br>COUNT(*) ><br>* ORDERNUM<br>STOCKNUM<br>LENGTH<br>FABRICCHARGES<br>SHIPPED<br>TAKENBY<br>PROCESSEDBY<br>SPECIAL INSTRUCTION<br>Move Before<br>Move After<br>Build a Column | Help  |

Select one or more columns from the Available Columns list and add them to the Selected Columns list. This example uses **FABRICCHARGES**, **SHIPTO**, **DATEORDERED**, **TAKENBY**, and **PROCESSEDBY**.

Select

View **•** Where Conditions for Subset

to display the WHERE EXPRESSION window.

Create a WHERE expression. For this example, the expression **SHIPPED Is Not Missing** is created. Note that the **Is Not Missing** operator is selected from the OTHER Operators list.

| 🗙 SAS: QUERY                                  |                                                                                                    | _ |
|-----------------------------------------------|----------------------------------------------------------------------------------------------------|---|
| WHER                                          | E EXPRESSION                                                                                                    | ] |
| Where SHIPPED Is Not Missing                  | Available Columns<br><cconstant enter="" value=""><br/><prompt at="" run-time=""><br/>ORDERNUM<br/>STOCKNUM<br/>LENGTH<br/>FABRICCHARGES<br/>SHIPTO<br/>DATEORDERED<br/>SHIPPED<br/>TAKENBY<br/>PROCESSEDBY<br/>SPECIALINSTRUCTION</prompt></cconstant> |   |
| Cancel Operators     Reset   Undo   OK   Help | V<br>Al                                                                                                    |   |

Select OK to close the WHERE EXPRESSION window.

# **Viewing Your Query**

From the SQL QUERY COLUMNS window, select

Tools ► Show Query

to view your query.

| X SAS: QUERY                                                                                                    |                                                                                   |      |
|----------------------------------------------------------------------------------------------------|-----------------------------------------------------------------------------------|------|
| SQL QUERY                                                                                                    |                                                                                   | 19 A |
| Query Is:<br>Select FABRICCHARGES, SHIPTO, DATEORDERED, TAKENBY, PROCESSED<br>from connection to oracle(<br>select A1."FABRICCHARGES", A1."SHIPTO", A1."DATEORDERED", A1<br>A1."RPROCESSEDBY"<br>from DBIMASTER.ROBERS A1<br>where A1."SHIPPED" is not null<br>)<br>as t1( FABRICCHARGES, SHIPTO, DATEORDERED, TAKENBY, PROCESSED<br>V | Run Query<br>Save Query<br>Include Query<br>Create Table<br>Create View<br>Goback | Help |

For this example, the query reports information for orders that have been shipped. ORACLE SQL is generated as the query is built.

The syntax that is enclosed by the parentheses that follow **from connection to oracle** is transported through the SQL Procedure Pass-Through facility to the ORACLE DBMS for processing. The **Is Not Missing** operator from the WHERE expression is converted to the **is not null** ORACLE operator.

The syntax that is outside of the parentheses that follow **from connection to oracle** is processed by SAS.

# Using SAS Data Sets to Store System Tables Information

For access modes other than SAS, the individual database management system (DBMS) tables are queried for the Available Tables and Available Columns lists. For DB2, DB2/2, DB2/6000, SYBASE, and ODBC, the system tables information that fills the Available Tables and Available Columns can now be stored in SAS data sets. One data set contains Tables information. The other data set contains Columns information. When you use a remote session for querying, these SAS data sets can be stored locally for enhanced performance.

If you have read authority to the system tables, then you can assign the DB2, DB2/2, or DB2/6000 system tables to be read to SAS tables that are mirror images of the DB2 tables. If you are executing a remote session, then you can specify whether these SAS DB2 system tables are to be read locally or remotely.

You can create these mirror image tables by querying the DB2 system tables in an SQL Query Window session and creating SAS tables of the queries built. They can also

be created with a PROC SQL program that queries the DB2 system tables. The PROC SQL statements can be saved and the SAS program can be run in batch whenever you need to update the mirror image tables.

SAS tables (data sets) that are created by automatic joins can also be created for any of the access modes that provide system tables/dictionaries with a PROC SQL program.

- For ODBC, you can generate SAS data sets that contain system tables:
- 1 Select

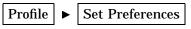

- 2 In the Preference Settings for Profile window, set Access Mode to **ODBC**. Enter the data source, user name, and password, and select <u>OK</u>.
- **3** In the Preference Settings for Profile window, select the right arrow next to Access Mode Options].
- 4 In the Preference Settings for ODBC Access Mode window, enter the SAS data set names for system tables information.
- **5** If SAS data sets have not been created, then select Create Table and Create Column.

For SYBASE, the system table information can be read from a SAS data set:

1 Select

Profile 

Set Preferences

- 2 In the Preference Settings for Profile window, set Access Mode to SYBASE.
- **3** In the SYBASE Access Mode Options window, enter the parameters for the SYBASE access mode.
- 4 Select SAS Data Sets.
- **5** In the Available Tables and Columns for SYBASE window, enter the SAS library name and SAS data set name for SYBASE system tables. If the SYBASE system tables do not already exist, then select <u>Create Table</u> and <u>Create Column</u>.

# Handling Embedded Blanks in Column Names

DB2, DB2/2, DB2/6000, ORACLE, and ODBC column names can contain blanks. The SQL Query Window encloses column names in double quotation marks for these access modes to support any blanks within the column name string. Some ODBC drivers might not support double-quoted column names. To avoid conflicts with ODBC drivers, follow these steps:

1 Select

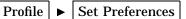

- **2** In the Preference Settings for Profile window, set Access Mode to **ODBC**. Enter the data source, user name, and password, and select <u>OK</u>.
- 3 In the Preference Settings for ODBC Access Mode window, select Exclude double quote around column names.

# **Including Saved Queries**

When you save a query, references in the query to tables are saved as two-level names (*libref.filename*). If you try to include a saved query that specifies a libref that is

not currently assigned, or tables that have been moved or deleted, then the SQL Query Window will inform you that the tables cannot be found.

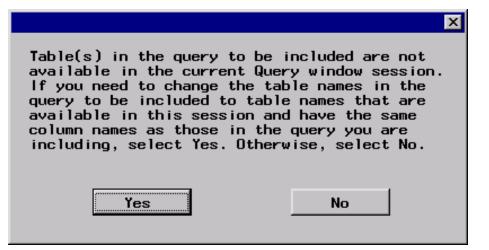

If the tables are available in another library, or if you want to run the query against different tables, then select <u>Yes</u>. The Include Query Tablename Edit window appears (probably with different names than in this example).

| Include Query Tablename Edit                                                                                                    |                                                                                                    | _ 🗆 × |
|----------------------------------------------------------------------------------------------------|----------------------------------------------------------------------------------------------------|-------|
| Include Query Tablename Edit<br>Choose the tablename in Available Ta<br>tablename in the query.<br>Include Tables<br>SAMPLE.SALARY1 | ables that should replace the<br>Available Tables<br>SASUSER.ADMIT<br>SASUSER.ADMITJUN<br>SASUSER.AUTOJOIN<br>SASUSER.COMPANY<br>SASUSER.COMPANY |       |
| Table Sources                                                                                                    | SASUSER . DESKACT<br>SASUSER . DESKFD<br>SASUSER . DESKOBJ<br>SASUSER . D I ABMED                                                                |       |
| EXAMPLES<br>MAPS<br>SAMPLE<br>SASHELP<br>SASUSER                                                                                    | SASUSER , EUROPE<br>SASUSER , FEEDDE T<br>SASUSER , FEEDER<br>SASUSER , F INANCE<br>SASUSER , FUNDR I VE<br>SASUSER , HEART                      | -     |
| Goback Cancel Help                                                                                                    |                                                                                                    |       |

If the tables exist in another library, then select that library from the Table Sources list, and then select the tables from the Available Tables list.

If you want to run the query against different tables, then select the library that contains the tables from the Table Sources list, then select the tables from the Available Tables list. The tables must have identical structures to the tables on which the query was built.

This feature enables you to create a query that can be used on any identically structured table. For example, you could create a query on a table containing March sales data, and then use that query on a table containing April sales data. Remember that, to be prompted for a new table for the query, the original table on which the query was created must not be available in the SQL Query Window session. By moving the March table from, for example, the CUR\_MON (Current Month) library, and moving the April table into the CUR\_MON library, you would be prompted to supply the table for the query.

See "Saving Queries" on page 32 for more information about creating and saving queries.

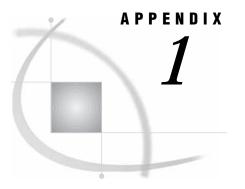

# **Recommended Reading**

Recommended Reading 93

# **Recommended Reading**

Here is the recommended reading list for this title:

- Base SAS Procedures Guide
- Cody's Data Cleaning Techniques Using SAS Software
- □ Combining and Modifying SAS Data Sets: Examples
- □ SAS Language Reference: Concepts
- □ SAS Language Reference: Dictionary
- □ SAS SQL Procedure User's Guide

For a complete list of SAS publications, see the current *SAS Publishing Catalog*. To order the most current publications or to receive a free copy of the catalog, contact a SAS representative at

SAS Publishing Sales SAS Campus Drive Cary, NC 27513 Telephone: (800) 727-3228\* Fax: (919) 677-8166 E-mail: sasbook@sas.com Web address: support.sas.com/pubs \* For other SAS Institute business, call (919) 677-8000.

Customers outside the United States should contact their local SAS office.

# Glossary

#### access mode

the particular database management system (DBMS) that the SQL Query Window is configured to query.

#### arithmetic operator

any of the symbols (+, -, /, \*, and \*\*) that are used to perform addition, subtraction, division, multiplication, and exponentiation in SAS expressions.

#### automatic join

a feature of the SQL Query Window that enables you to predefine join criteria for a specific set of tables. When you select these tables for a query in a future session, the join criteria are already defined and are ready for use.

#### automatic lookup

a feature of the SQL Query Window that automatically displays the values of a particular column when that column is selected in the WHERE EXPRESSION window.

#### automatic lookup table

a SAS data set that stores information that the SQL Query Window uses to determine how to perform automatic lookup. See also automatic lookup.

#### calculated column

in a query, a column that does not exist in any of the tables that are being queried, but which is created as a result of a column expression. See also column expression.

#### catalog

See SAS catalog.

#### column

in relational databases, a vertical component of a table. Each column has a unique name, contains data of a specific type, and has certain attributes. A column is analogous to a variable in SAS terminology.

#### column alias

a temporary, alternate name for a column. Aliases are optionally specified in the SQL procedure's SELECT clause to name or rename columns. An alias is one word. See also column.

#### column expression

a set of operators and operands that, when evaluated, results in a single data value. The resulting data value can be either a character value or a numeric value.

#### descriptive statistic

a quantity that characterizes, rather than draws inference from, a collection of values. Types of descriptive statistics are measures of central tendency, measures of variation among values, and measures of the shape of the distribution of values.

#### format

a pattern or set of instructions that SAS uses to determine how the values of a variable (or column) should be written or displayed. SAS provides a set of standard formats and also enables you to define your own formats.

#### group

in the SQL procedure, a set of rows that all have the same combination of values for the columns that are specified in a GROUP BY clause.

#### informat

a pattern or set of instructions that SAS uses to determine how data values in an input file should be interpreted. SAS provides a set of standard informats and also enables you to define your own informats.

#### inner join

See join.

#### join

in the SQL procedure, the combination of data from two or more tables (or from two or more SAS data views) to produce a single result table. A conventional join, which is often called an inner join, returns a result table for all the rows in one table that have one or more matching rows in the other table(s). See also outer join.

#### join criteria

the set of parameters that determine how tables are to be joined. Join criteria are usually specified in a WHERE expression or in an SQL ON clause. See also join, outer join.

#### library engine

an engine that accesses groups of files and puts them into the correct form for processing by SAS utility windows and procedures. A library engine also determines the fundamental processing characteristics of the library and presents lists of files for the library directory.

#### libref

a name that is temporarily associated with a SAS data library. The complete name of a SAS file consists of two words, separated by a period. The libref, which is the first word, indicates the library. The second word is the name of the specific SAS file. For example, in VLIB.NEWBDAY, the libref VLIB tells SAS which library contains the file NEWBDAY. You assign a libref with a LIBNAME statement or with an operating system command.

#### logical operator

an operator that is used in expressions to link sequences of comparisons. The logical operators are AND, OR, and NOT.

#### missing value

in SAS, a term that describes the contents of a variable that contains no data for a particular row or observation. By default, SAS prints or displays a missing numeric value as a single period, and it prints or displays a missing character value as a blank space. In the SQL procedure, a missing value is equivalent to an SQL NULL value.

#### null value

a special value that indicates the absence of information. Null values are analogous to SAS missing values.

#### operand

any of the variables and constants in a SAS expression that contains operators, variables, and constants.

#### operator

in a SAS expression, any of several symbols that request a comparison, a logical operation, or an arithmetic calculation.

#### outer join

in the SQL procedure, an inner join that is augmented with rows that do not match with any row from the other table(s) in the join. There are three kinds of outer joins: left, right, and full. See also join.

#### profile

a set of parameters that control the behavior of the SQL Query Window.

#### query

a set of instructions that requests particular information from one or more data sources.

#### row

in relational database management systems, the horizontal component of a table. A row is analogous to a SAS observation.

#### **SAS** catalog

a SAS file that stores many different kinds of information in smaller units called catalog entries. A single SAS catalog can contain several different types of catalog entries. See also SAS catalog entry.

#### SAS catalog entry

a separate storage unit within a SAS catalog. Each entry has an entry type that identifies its purpose to SAS. Some catalog entries contain system information such as key definitions. Other catalog entries contain application information such as window definitions, Help windows, formats, informats, macros, or graphics output.

#### SAS data set

a file whose contents are in one of the native SAS file formats. There are two types of SAS data sets: SAS data files and SAS data views. SAS data files contain data values in addition to descriptor information that is associated with the data. SAS data views contain only the descriptor information plus other information that is required for retrieving data values from other SAS data sets or from files whose contents are in other software vendors' file formats.

#### SQL (Structured Query Language)

a standardized, high-level query language that is used in relational database management systems to create and manipulate database management system objects. SAS implements SQL through the SQL procedure.

#### summary function

a function that summarizes or describes a group of data values, which usually are numeric data values. For example, SUM and MEAN are summary functions. See also descriptive statistic.

#### summary report

a report that provides a concise overview of information that is derived from one or more data sources. Summary information is usually calculated using descriptive statistics such as SUM, MEAN, and RANGE. See also descriptive statistic.

#### table

a two-dimensional representation of data, in which the data values are arranged in rows and columns.

#### table source

a collection of one or more data sources to be queried.

#### view

a definition of a virtual data set. The definition is named and stored for later use. A view contains no data; it merely describes or defines data that is stored elsewhere. SAS data views can be created by the ACCESS and SQL procedures.

#### **WHERE** expression

a type of SAS expression that specifies a condition for selecting observations for processing by a DATA step or a PROC step. WHERE expressions can contain special operators that are not available in other SAS expressions. WHERE expressions can appear in a WHERE statement, a WHERE= data set option, a WHERE clause, or a WHERE command.

# Index

## Α

access= argument 2 access mode options 76 access modes changing 85 list of 6 ORACLE options 86 preference settings for 75 session specification for 2 switching 6 system tables information and 88 WHERE expressions and 86 active= argument 2 alias names for columns 15 AND operator 36 automatic group-by 47 automatic join data set 77 creating 77 selecting, for a profile 80 updating 80 automatic joins 77 automatic lookup 58 calling a FRAME entry 66 creating profiles 63 lookup strategies 59 lookup tables 60 lookup tables, adding rows to 60 lookup tables, creating 63 lookup tables, empty 59 preference settings 80 slider bars, to indicate ranges 63 viewing output 62 Available Columns list 88 Available Tables list 88

### В

Between operator 37 blanks, embedded in column names 89

# С

calculated columns 25 building 25 column expressions 25

correcting mistakes 26 format for 27 labels for 27 viewing output 28 column expressions in calculated columns 25 outer joins and 69 columns See also calculated columns alias names 15 applying functions to column values 5 automatic lookup 58 Available Columns list 88 computed columns 4 embedded blanks in column names 89 format of 16 Group By Columns 55 grouping automatically 47 labels for 15 lookup values 84 moving 23 ordering by 71 selecting 4, 15 sorting output by 22 summary functions for 4 Columns item (View menu) 4 comparison operators 18 computed columns 4 Configure Remote Session 74 constant values 19 counting data 47 Create Table from Query Results item (File menu) 4 Create View of Query item (File menu) 4 customizing sessions 73 Access Mode 75 Automatic Join 77 Automatic Lookup 80 Configure Remote Session 74 Data Restrictions 80 Exit Confirmation 82 Keep Profile in Menu 81 Password Protect 80 Restrict Input Rows to Query 81 Set SQL Options 81

setting profiles for 73

## D

data= argument 2 Data Restrictions 80 default settings, user-defined 73 Distinct item (View menu) 4 distinct values 19

# Ε

embedded blanks in column names 89 examples automatic lookup 58 building and adding tables 29 calculated columns 25 changing profiles for 11 counting data automatically 47 designing and saving reports 38 environment set-up for 10 grouping data automatically 47 HAVING condition 56 invoking SQL Query Window for 11 joining tables 30 operators 36 outer joins 66 sample data library for 10 saving queries 32 simple queries 14 sorting output 22 subsetting groups of data with HAVING condition 56 summarizing groups of data 52 summary reports 45 Exit Confirmation 82

# F

File menu 3 Create Table from Query Results 4 Create View of Query 4 List/Include Saved Queries 4 Save Query 3 FLOW= option (SQL) 81 formats creating 83 defining, outside SQL Query Window 83 for column format 16 formatted values in WHERE expressions 84 selecting 83 FRAME entries calling 66 full joins 67 functions applying to column values 5 summary functions 52

# G

Group By clause 5 Group By Columns list 55 grouping data *See also* summarizing data automatic Group By, multiple tables 49 automatically 47 counting data 47 grouping columns automatically 47 HAVING expression for 5 retaining automatic Group By 50 Group(s) for Summary Functions item (View menu) 5

## Н

HAVING condition reviewing results of 58 subsetting groups of data with 56 Having Condition for Group item (View menu) 5 HAVING EXPRESSION window 57 HAVING expressions 5 headings deleting from summary reports 45

# I

include= argument 2 informats for column format 16 inner joins definition 31 selecting 5 INOBS= option (SQL) 81 invoking SQL Query Window 2 for examples 11

## J

Join Type item (View menu) 5 joining tables 30 automatic Group By, more than one table 49 automatic joins 77 choosing join type 31 full joins 67 inner joins 5, 31 left joins 66 outer joins 31, 66 right joins 66 selecting join type 5 setting join criteria 31 types of joins30viewing output32

## Κ

Keep Profile in Menu 81

# L

labels for calculated columns 27 for columns 15 left joins 66 List/Include Saved Queries item (File menu) 4 logical operators 20 lookup tables 60 adding rows to 60 creating 63 empty lookup tables 59 reading 60 lookup values 84 LOOPS= option (SQL) 81

### Μ

menus 3 File 3 pop-up 7 Profile 7 Profile item in 81 Tools 5 View 4 mirror image tables 88 missing values 82 Move Columns window 23

# 0

operators 36 changing WHERE expressions with 36 comparison operators 18 logical operators 20 ORACLE access mode options 86 Order By Columns column expressions for outer joins 71 sorting output 22 Order By item (View menu) 5 outer joins 66 column expressions and 69 creating 68 definition 31 full joins 67 left joins 66 ordering by columns 71 query views 67 right joins 66 selecting 5 types of 66 viewing output 71 OUTOBS= option (SQL) 81 output duplicate rows in query output 4

for automatic lookup 62 for calculated columns 28 for joins 32 for outer joins 71 from REPORT procedure 40 modifying query output 38 sorting 5, 22

## Ρ

page numbers for reports 6 Password Protect 80 pop-up menu 7 preference settings 73 Access Mode 75 Automatic Join 77 Automatic Lookup 80 Configure Remote Session 74 Data Restrictions 80 Exit Confirmation 82 Keep Profile in Menu 81 Password Protect 80 Restrict Input Rows to Query 81 Set SQL Options 81 preferences current settings 7 setting 7 updating 7 PREVIEW window displaying queries in 6 Preview Window item (Tools menu) 6 PROC SQL views 4 profile= argument 2 Profile menu 7 Set Preferences 7 Show Current Preferences 7 Update Preferences 7 profiles automatic join data set for 80 changing, for examples 11 creating 7, 63 current preferences 7 for preference settings 73 passwords for 80 Profile item in menus 81 switching 6, 82 updating preference settings 7 user-defined 2

# Q

queries alias names for columns 15 automatic Group By as part of 50 column format 16 creating tables from query results 4, 29 creating WHERE expressions 17 deleting from SQL Query Window 6 displaying in PREVIEW window 6 duplicate rows in output 4 examples of simple queries 14 including saved queries 35, 89 including stored queries 2 initial table in 2

labels for columns 15 listing saved queries 4, 35 modifying output 38 PROC SQL views 4 removing tables from 5 report design for 5 resetting 6 restricting input rows 81 running 5, 20 running immediately 5 saving 3, 32 saving, several queries 33 saving, to include later 33 selecting a table 14 selecting columns 15 switching profiles 6 syntax of 4, 6, 67 query views creating 67

# R

ranges 63 remote sessions configuring 74 signing on to remote host 75 Report Options item (Tools menu) 6 REPORT procedure designing query reports 5 modifying query output 38 producing output with 40 summary reports 45 reports beginning page number 6 customized report definitions 44 designing 5, 38 modifying format of 40 moving selected items 41 options for 6 output, producing wth REPORT procedure 40 saving 44 subtitles 6 summary reports 45 suppressing ID number 41 titles 6 viewing report statements 43 width of 40 Reset item (Tools menu) 6 Restrict Input Rows to Query 81 right joins 66 rows adding to lookup tables 60 counting automatically 47 grouping automatically 47 removing duplicates 56 removing duplicates from query output 4 restricting input rows in queries 81 Run Query item (Tools menu) 5 run-time prompt 20

### S

sample data library 10 SAS data sets storing system table information in 88 Save Query item (File menu) 3 session customization See customizing sessions Set Preferences item (Profile menu) 7 Set SQL Options 81 Show Current Preferences item (Profile menu) 7 Show Query item (Tools menu) 6 slider bars 63 demonstration of 64 sorting output 5, 22 by columns 22 moving columns 23 viewing output 24 SORTSEQ= option (SQL) 81 SQL options setting 81 SQL Query Window deleting queries from 6 introduction 1 invoking 2 invoking, for examples 11 Structured Query Language (SQL) definition 1 subsetting data 4 WHERE expressions for 17 with HAVING condition 56 subtitles for reports 6 summarizing data 52 grouping by columns 55 removing duplicate rows 56 summary functions 52 summary functions 52 applying to column values 5 summary reports 45 deleting headings 45 saved report definitions 45 summarizing information 46 Switch Access Mode item (Tools menu) 6 Switch to New Profile item (Tools menu) 6 system tables information

storing in SAS data sets 88

# Т

tables See also joining tables See also lookup tables adding 29 automatic Group By, multiple tables 49 Available Tables list 88 building 29 creating from query results 4, 29 in initial query 2 mirror image tables 88 removing from query 5 selecting 5, 14 system tables information 88 Tables item (View menu) 5 titles for reports 6 Tools menu 5 Preview Window 6 Report Options 6 Reset 6 Run Query 5 Show Query 6 Switch Access Mode 6 Switch to New Profile 6

# U

Undo 19 Update Preferences item (Profile menu) 7 user-defined default settings 73 user-defined profiles 2

# V

View menu 4 Columns 4 Distinct 4 Group(s) for Summary Functions 5 Having Condition for Group 5 Join Type 5 Order By 5 Tables 5 Where Conditions for Subset 4 views PROC SQL views 4 query views 67

# W

Where Conditions for Subset item (View menu) 4 WHERE expressions access modes and 86 Available Columns list 18 changing with operators 36 comparison operators 18 constant values 19 creating 17 distinct values 19 formatted values in 84 logical operators 20 run-time prompt 20 running a query 20 subsetting data with 4, 17 Undo 19

# Your Turn

If you have comments or suggestions about *SAS 9.1 SQL Query Window User's Guide*, please send them to us on a photocopy of this page, or send us electronic mail. For comments about this book, please return the photocopy to

SAS Publishing SAS Campus Drive Cary, NC 27513 email: yourturn@sas.com

For suggestions about the software, please return the photocopy to

SAS Institute Inc. Technical Support Division SAS Campus Drive Cary, NC 27513 email: suggest@sas.com